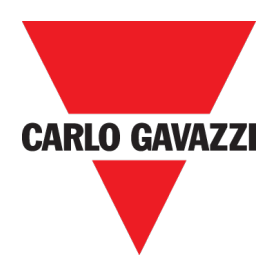

# Generatore Dupline SD2DUG24 Manuale Software

rev. 0.5, Luglio 2023

# <span id="page-1-0"></span>1 INDICE

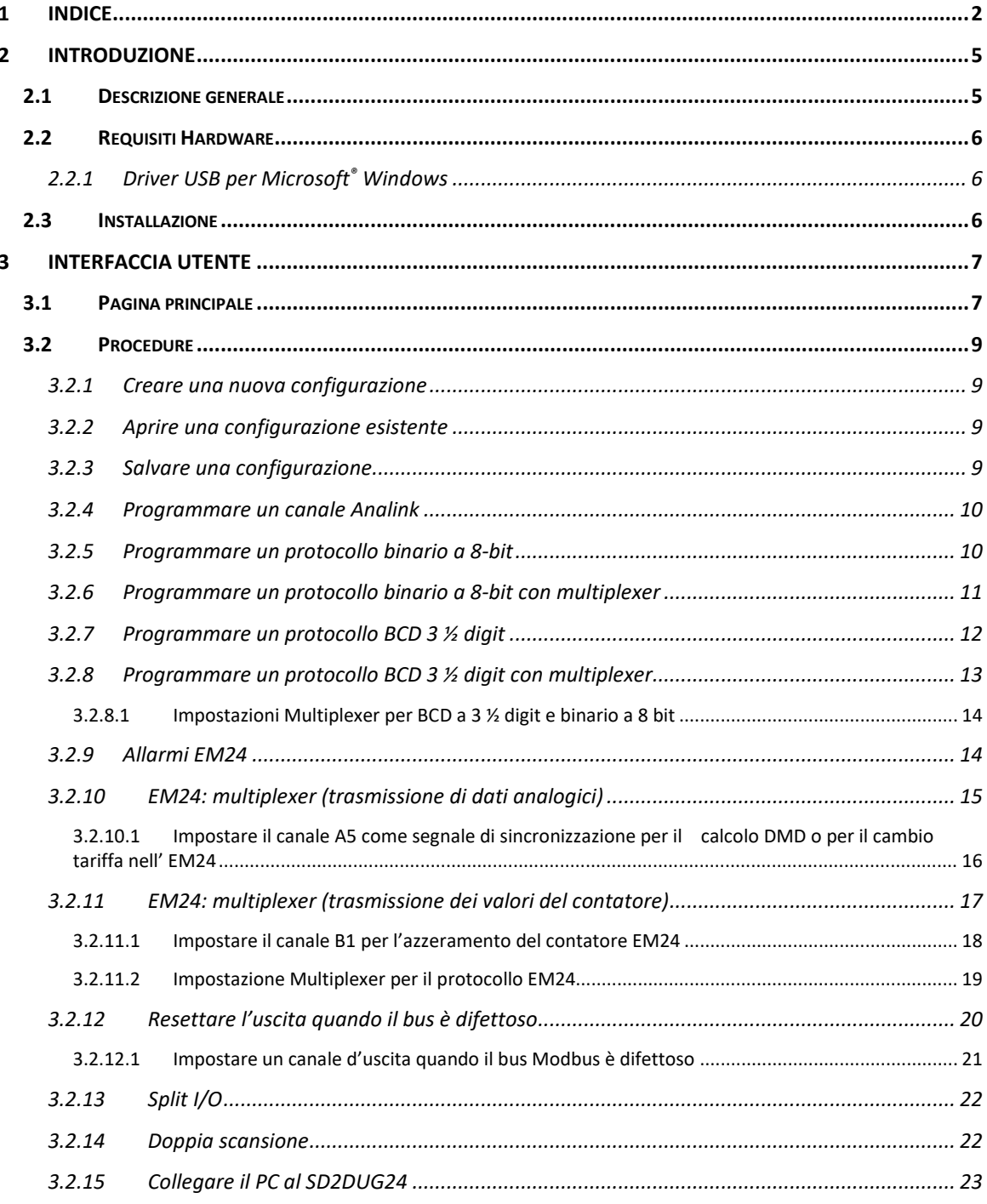

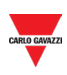

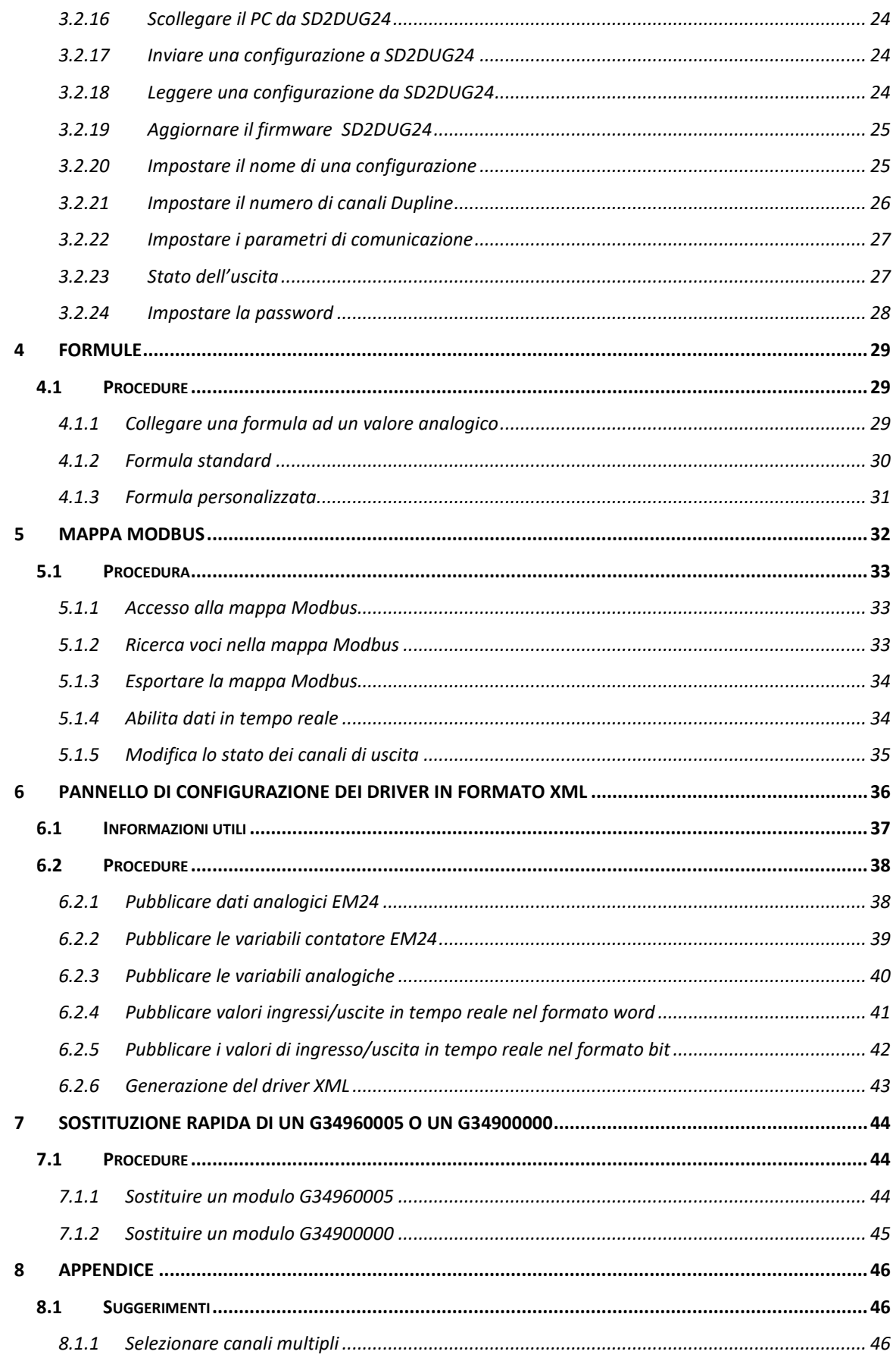

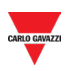

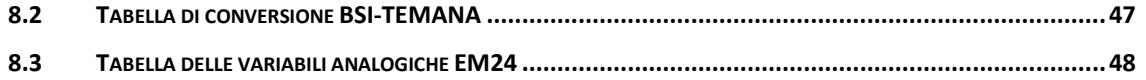

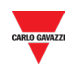

# <span id="page-4-0"></span>**2 INTRODUZIONE**

## <span id="page-4-1"></span>**2.1 Descrizione generale**

Benvenuti nel manuale Software del dispositivo SD2DUG. Questa guida comprende le istruzioni essenziali per l'impostazione e l'uso del software SD2DUG incluso nel Vostro sistema Dupline®.

Questo dispositivo software è stato creato per la configurazione e l'aggiornamento del generatore di canali Dupline SD2DUG24: i parametri di comunicazione e la programmazione dei canali sono impostati in modo locale nel PC e quindi trasferiti al generatore tramite porta USB. Allo stesso modo, possono essere caricati e modificati anche i dati dal generatore.

Per collegare il PC al dispositivo SD2DUG, si può usare qualsiasi cavo micro-USB (cavo standard per collegamento a dispositivi Android).

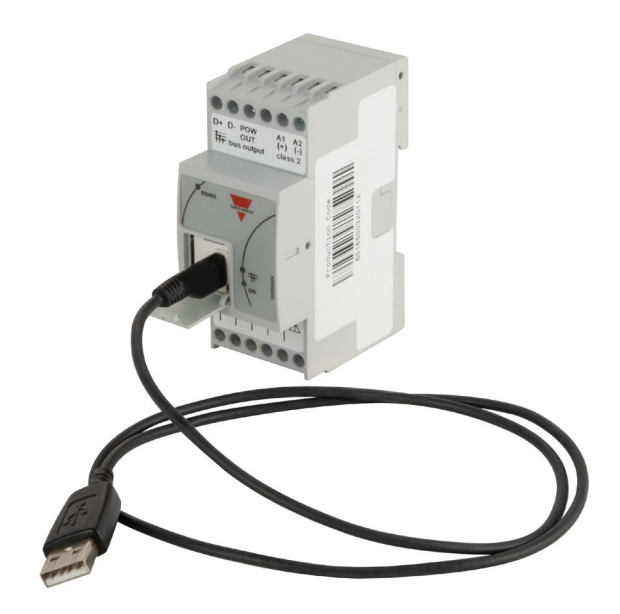

#### **Nota importante:**

SD2DUG24 ha le seguenti impostazioni di default:

- Ripete i canali di entrata sui canali di uscita
- Il "Frame Dupline" generato ha 128 canali
- I parametri Modbus sono i seguenti:
	- $\circ$  Indirizzo = 1
	- $\circ$  Velocità = 9600
	- $\circ$  Bit di dati = 8
	- $\circ$  Parità = Nessuna
	- $\circ$  Bit di stop = 1

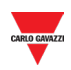

*Se queste impostazioni sono compatibili con quelle del sistema, non sono richieste altre configurazioni e lo strumento SD2DUG24 può essere alimentato e collegato direttamente senza alcuna programmazione.*

## <span id="page-5-0"></span>**2.2 Requisiti Hardware**

- Il programma funziona con sistema operativo Windows 7 o superiore, ed installazione della piattaforma Microsoft .Net 4.5 o superiore
- Una porta USB libera
- Cavo Micro-USB con funzionalità di carica e trasmissione dati

#### <span id="page-5-1"></span>2.2.1 Driver USB per Microsoft® Windows

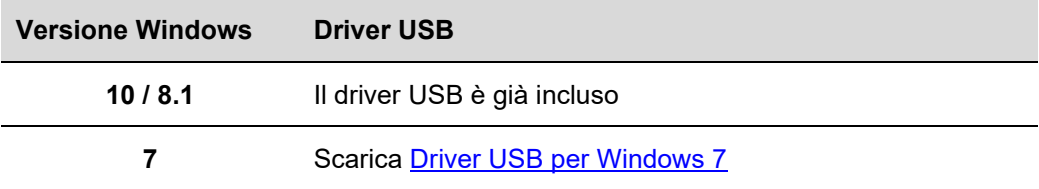

## <span id="page-5-2"></span>**2.3 Installazione**

Scaricare il file software dal link:

[http://www.productselection.net/Download/UK/Setup\\_DUG\\_software.zip](http://www.productselection.net/Download/UK/Setup_DUG_software.zip)

Eseguire il file DUG xxxx.exe.

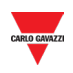

# <span id="page-6-0"></span>**3 INTERFACCIA UTENTE**

# <span id="page-6-1"></span>**3.1 Pagina principale**

Quando viene avviato il software DUG, si aprirà la seguente finestra:

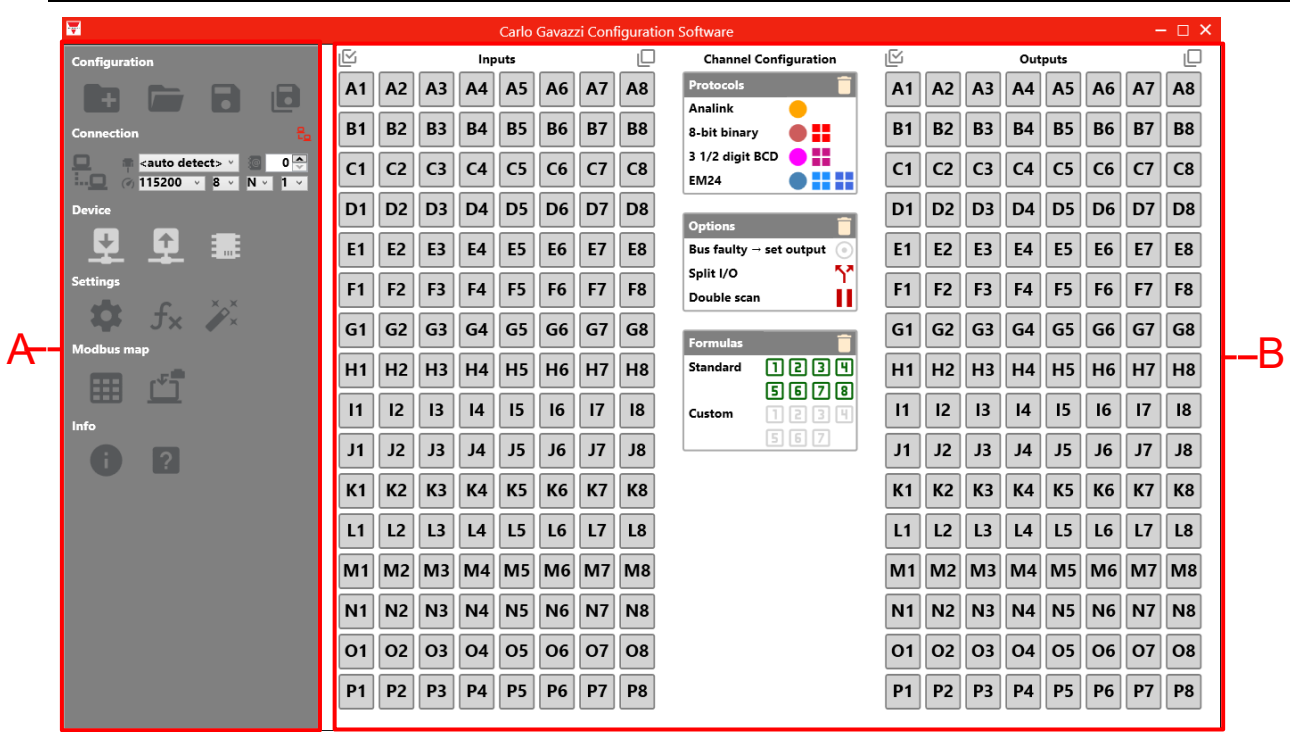

La finestra comprende le seguenti aree:

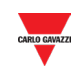

#### **Area Descrizione**

L

#### **A** Il **pannello a sinistra** include:

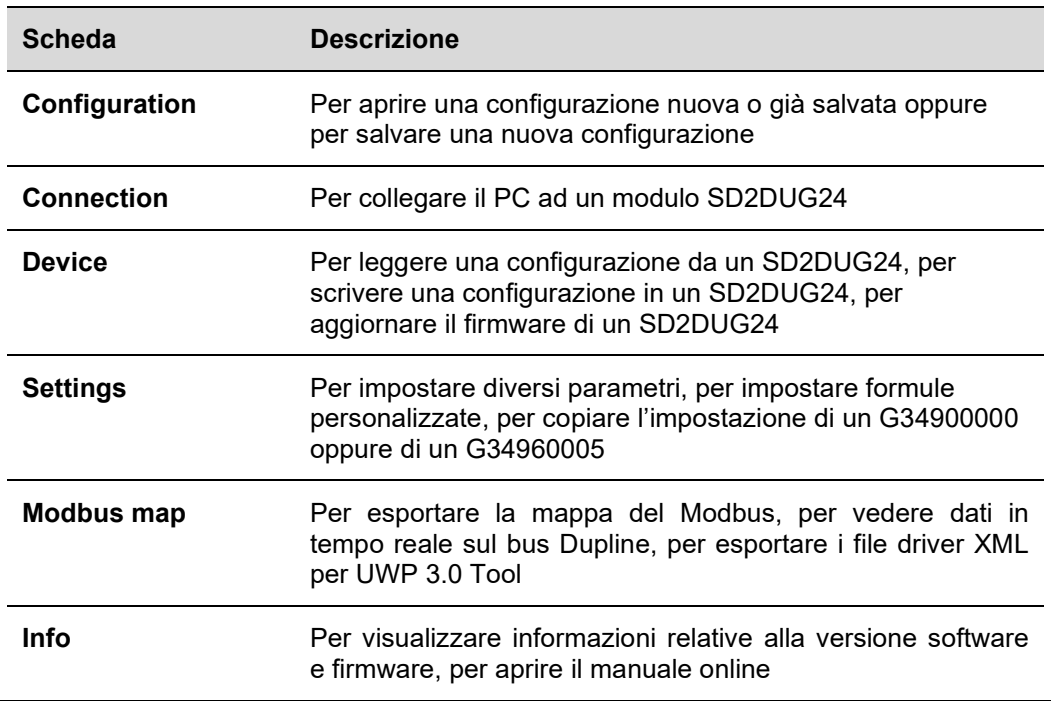

#### **B** Il pannello a destra include:

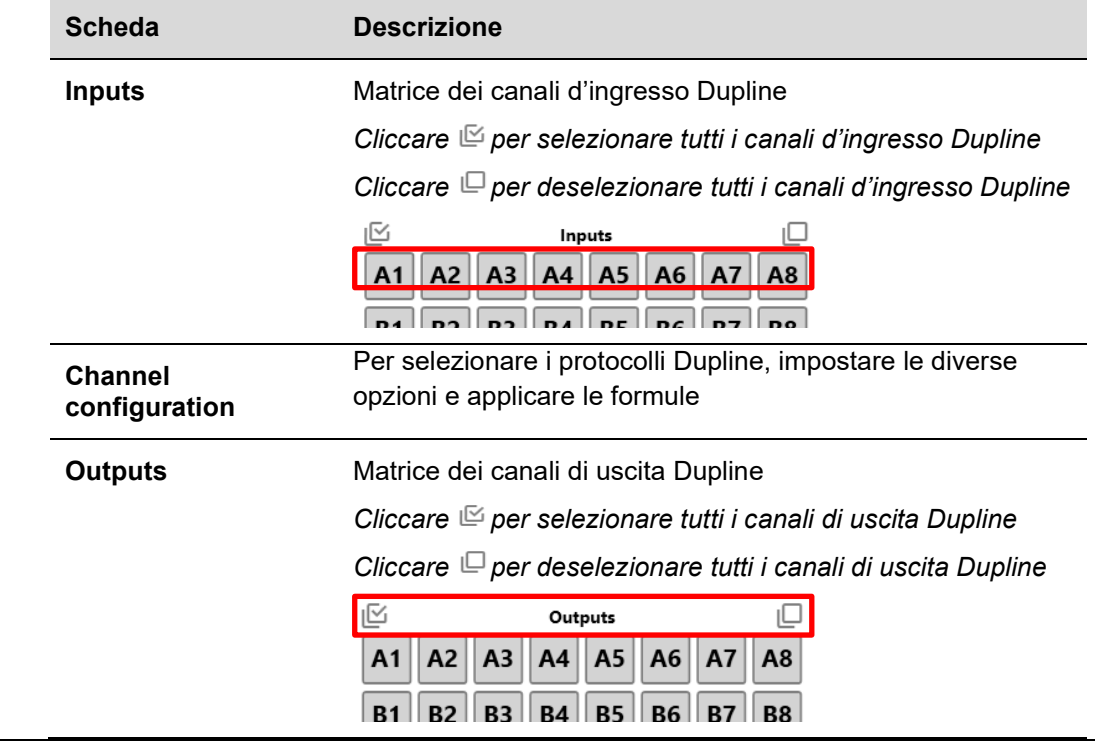

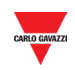

# <span id="page-8-0"></span>**3.2 Procedure**

### <span id="page-8-1"></span>3.2.1 Creare una nuova configurazione

Per creare una nuova configurazione, seguire questa procedura:

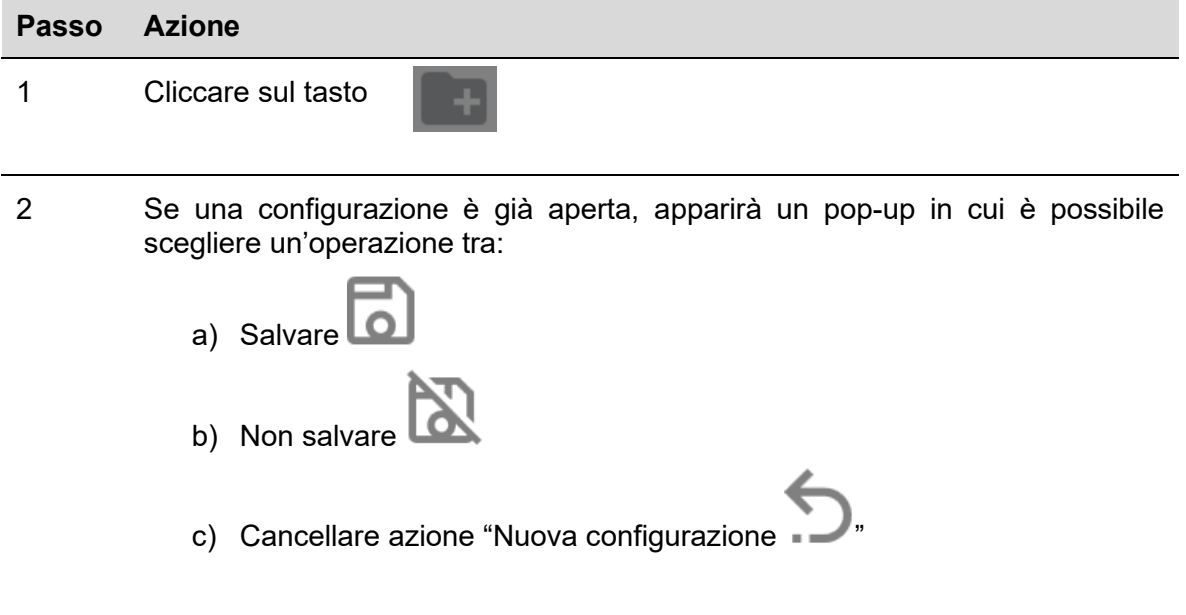

#### <span id="page-8-2"></span>3.2.2 Aprire una configurazione esistente

Per aprire una configurazione, seguire questa procedura:

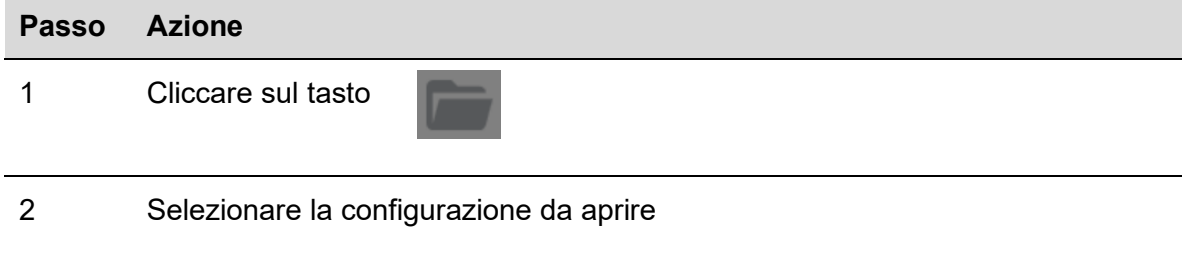

#### <span id="page-8-3"></span>3.2.3 Salvare una configurazione

Per salvare una configurazione, seguire questa procedura:

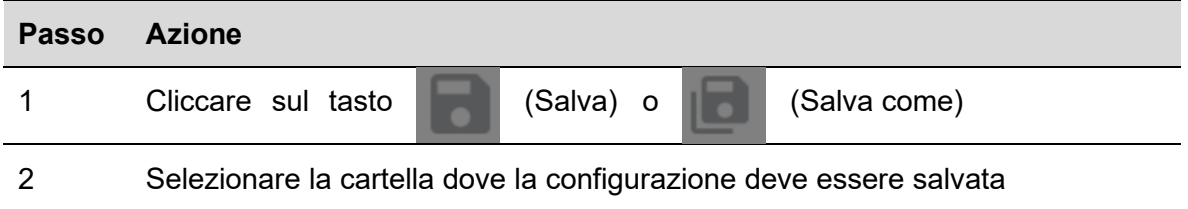

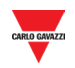

### <span id="page-9-0"></span>3.2.4 Programmare un canale Analink

Per programmare uno o più canali come Analink, seguire questa procedura:

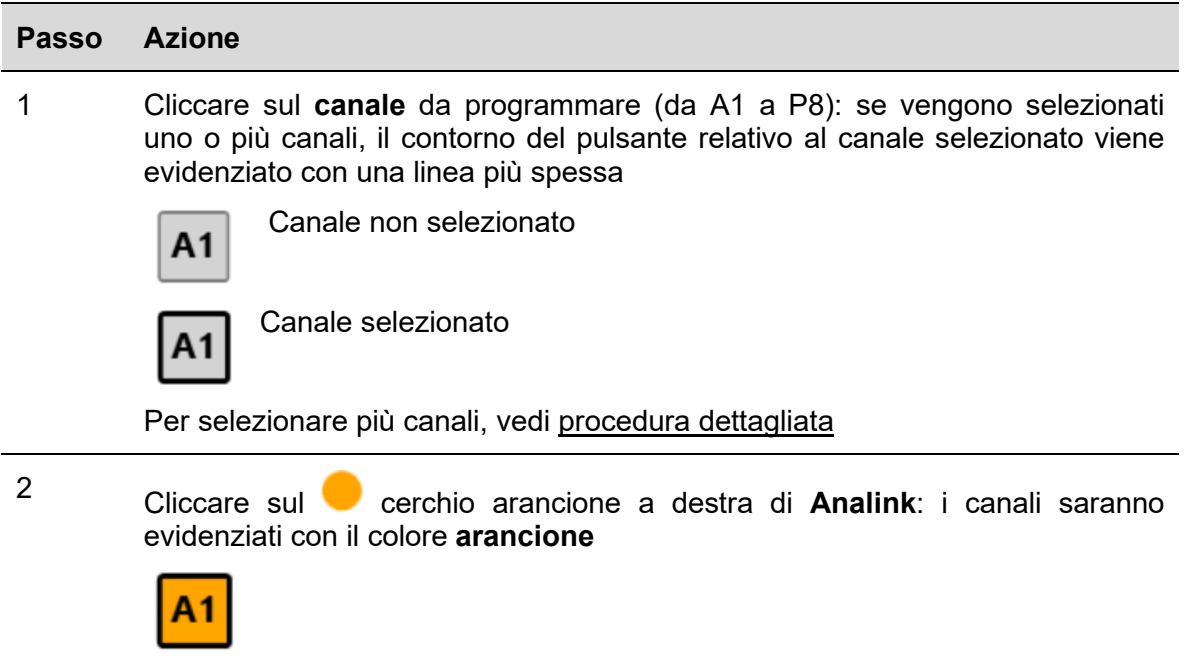

## <span id="page-9-1"></span>3.2.5 Programmare un protocollo binario a 8-bit

Per programmare un protocollo binario a 8-bit, seguire questa procedura:

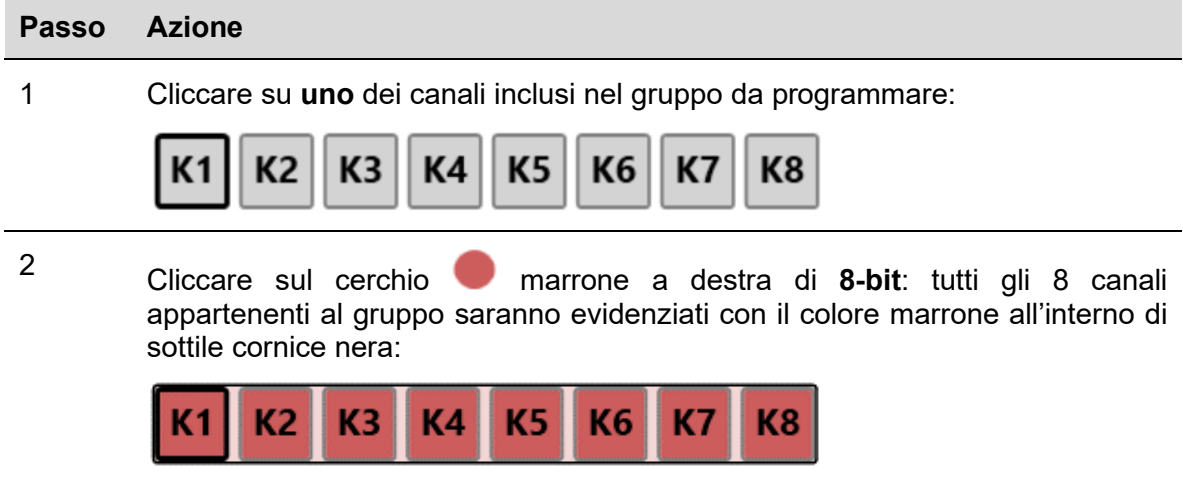

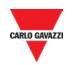

### <span id="page-10-0"></span>3.2.6 Programmare un protocollo binario a 8-bit con multiplexer

Per programmare un protocollo binario a 8-bit con multiplexer, seguire questa procedura:

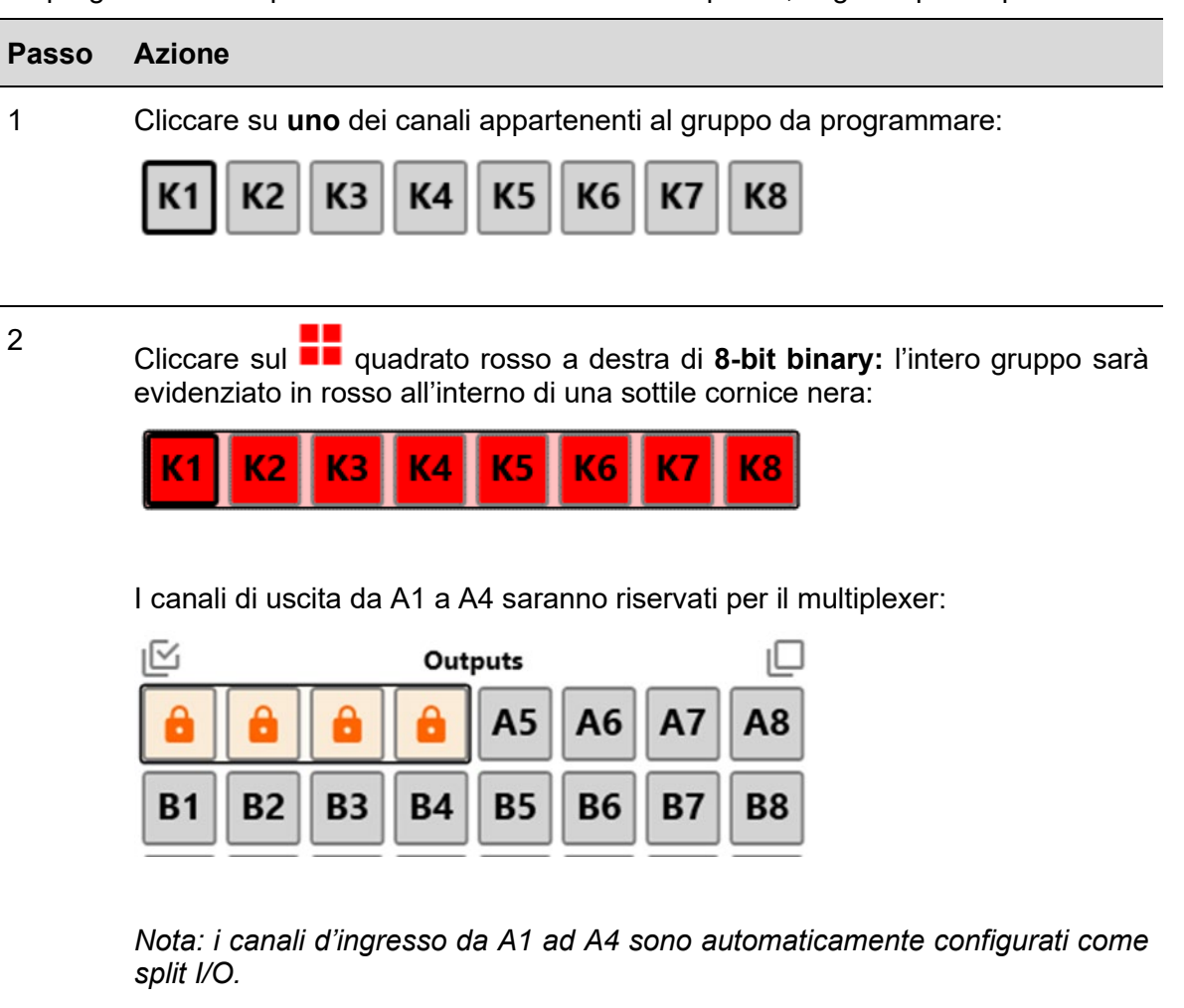

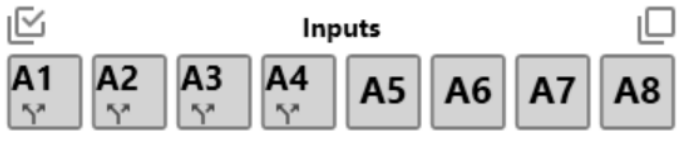

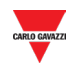

## <span id="page-11-0"></span>3.2.7 Programmare un protocollo BCD 3 ½ digit

Per programmare un protocollo BCD 3 ½ digit, seguire questa procedura:

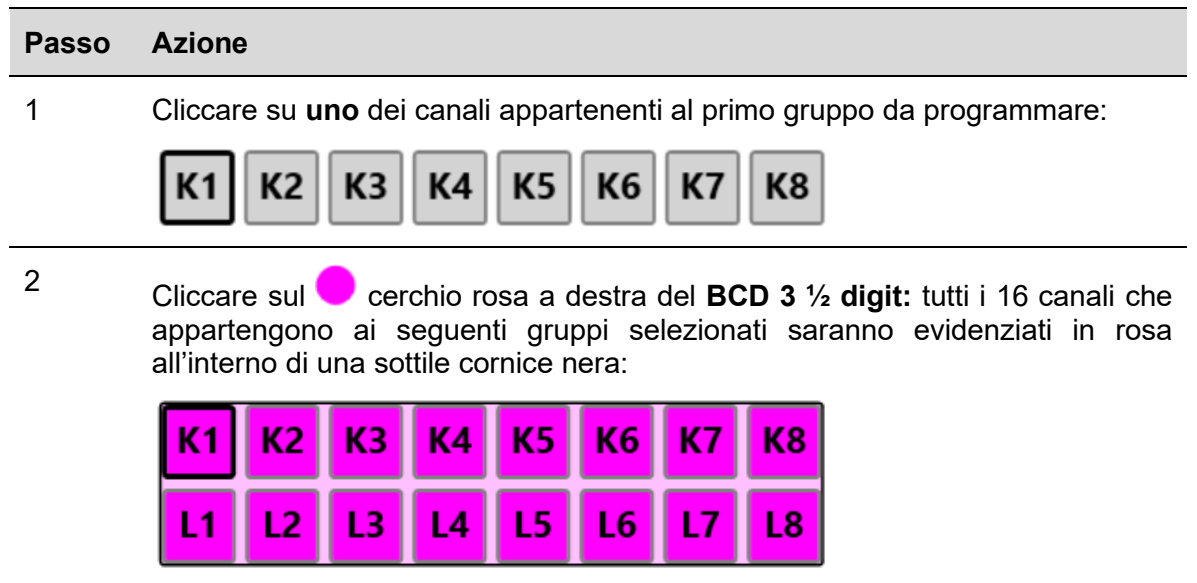

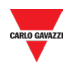

## <span id="page-12-0"></span>3.2.8 Programmare un protocollo BCD 3 ½ digit con multiplexer

Per programmare un protocollo BCD 3 ½ digit con multiplexer, seguire questa procedura:

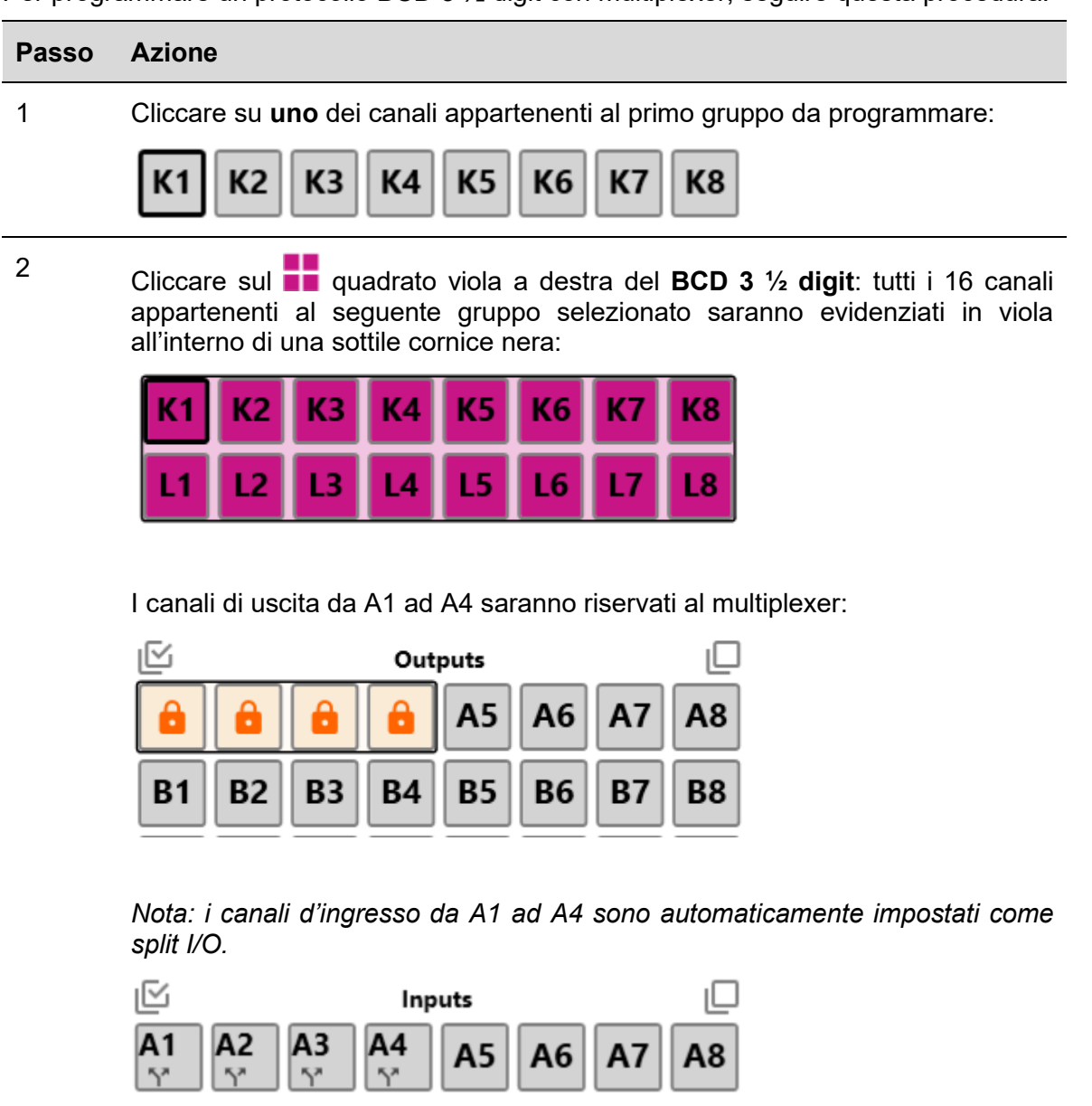

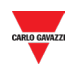

#### <span id="page-13-0"></span>3.2.8.1 Impostazioni Multiplexer per BCD a 3 ½ digit e binario a 8 bit

Per impostare i parametri multiplexer, seguire questa procedura:

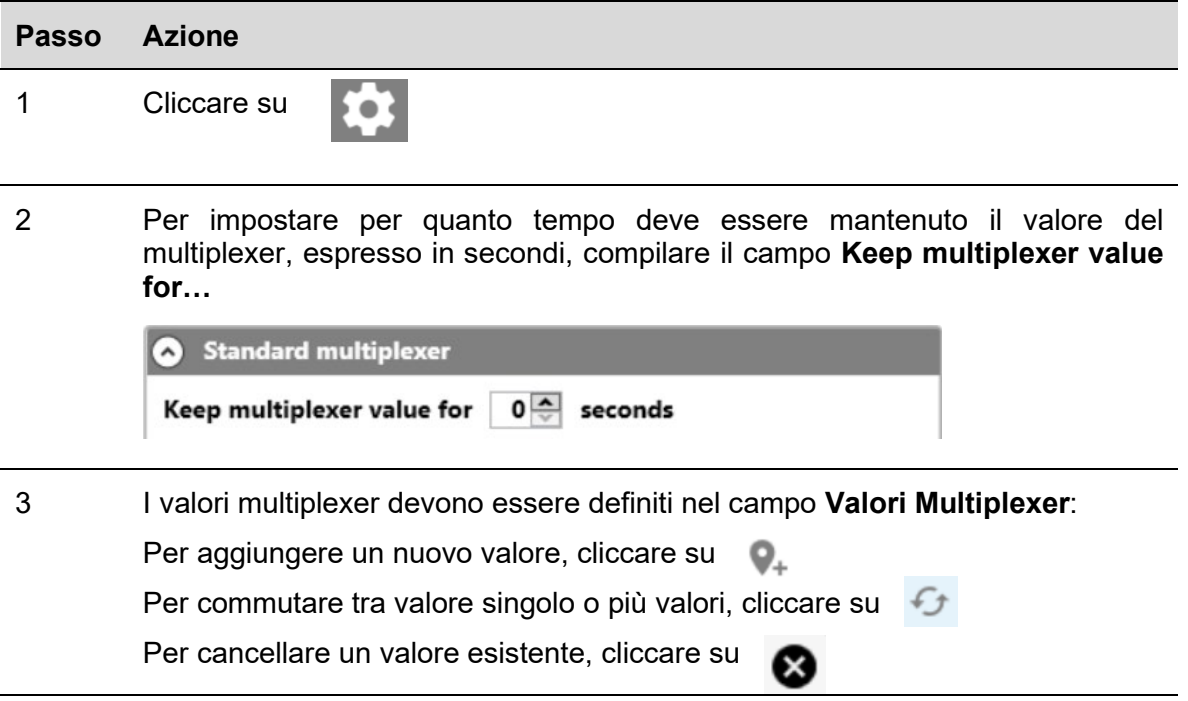

#### <span id="page-13-1"></span>3.2.9 Allarmi EM24

Per dedicare un canale d'ingresso all'uscita allarmi dell'EM24, seguire questa procedura:

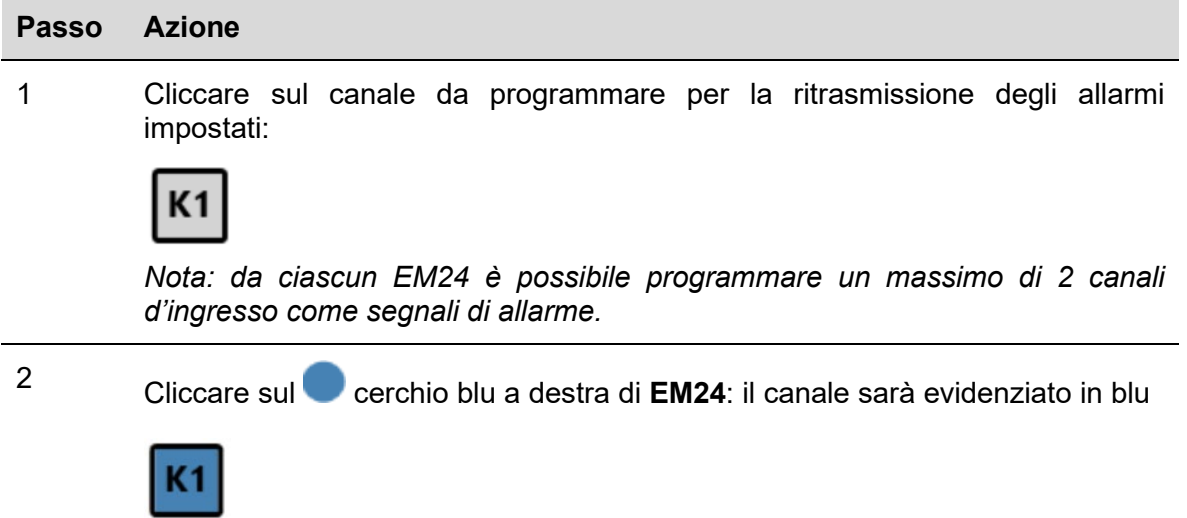

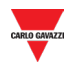

#### <span id="page-14-0"></span> $3.2.10$ 3.2.10 EM24: multiplexer (trasmissione di dati analogici)

Per programmare i canali come rilevatori dei valori analogici inviati da uno o più EM24, seguire questa procedura:

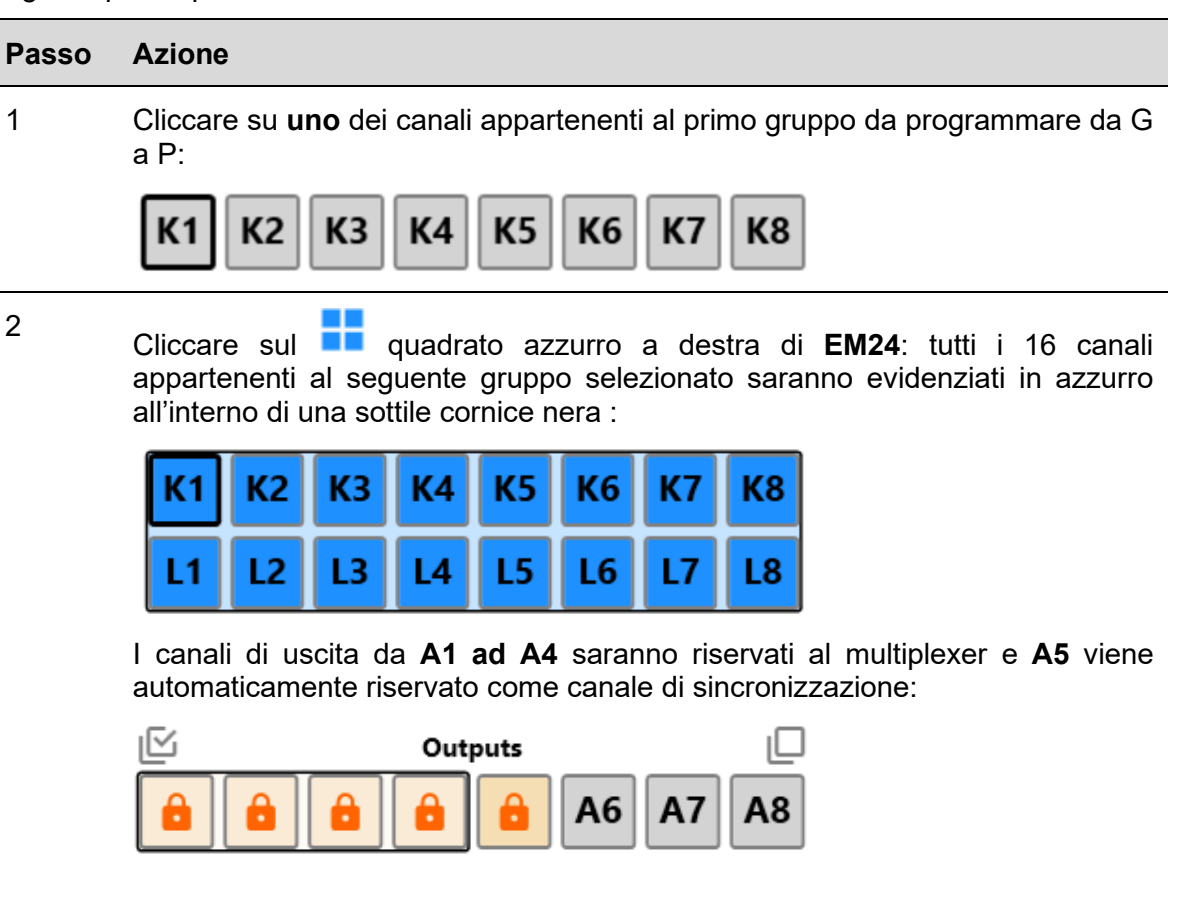

I canali da **A1 ad A5** vengono automaticamente impostati come split I/O.

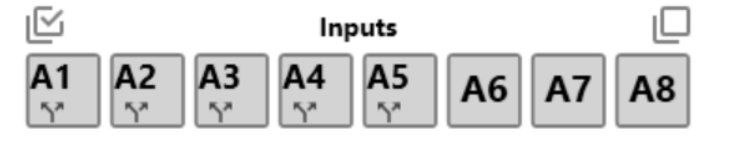

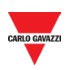

<span id="page-15-0"></span> $3.2.10.1$ Impostare il canale A5 come segnale di sincronizzazione per il calcolo DMD o per il cambio tariffa nell' EM24

Il valore dell'uscita A5 può essere impostato in due modi:

**a) Come replica dello stato di un qualsiasi canale d'ingresso (vedere procedura sotto):**

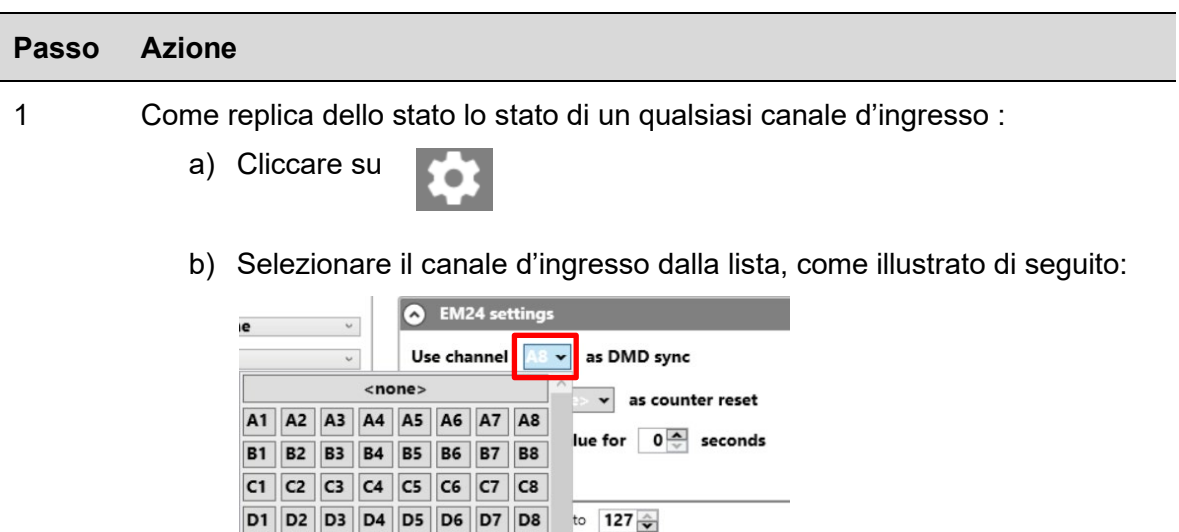

Lo stato di questo ingresso sarà riprodotto sul canale di sincronizzazione A5.

#### **b) Via Modbus (vedere procedura sotto):**

E1 E2 E3 E4 E5 E6 E7 E8 F1 F2 F3 F4 F5 F6 F7 F8

Il canale A5 può essere impostato tramite Modbus inviando un comando di scrittura ad uno dei seguenti indirizzi:

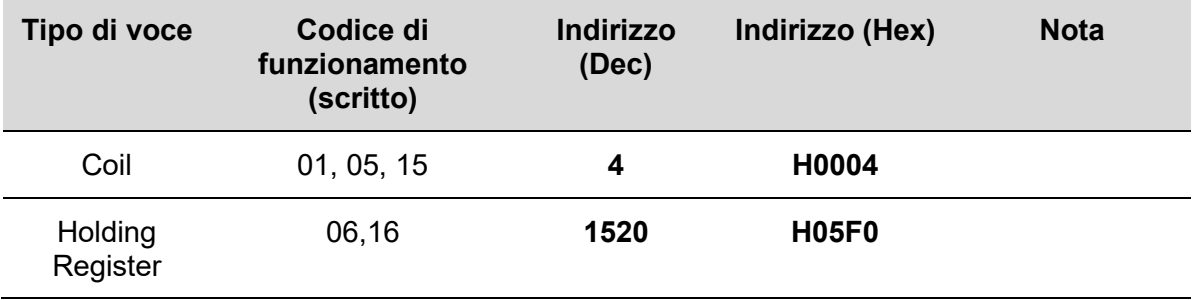

*Nota: La sincronizzazione DMD o la gestione delle tariffe verrà eseguita sulla successiva cornice Dupline dopo l'invio del comando Modbus.*

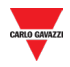

#### <span id="page-16-0"></span> $3.2.11$ EM24: multiplexer (trasmissione dei valori del contatore)

Per programmare i canali come rilevatori dei valori del contatore, inviati da uno o più EM24, seguire questa procedura:

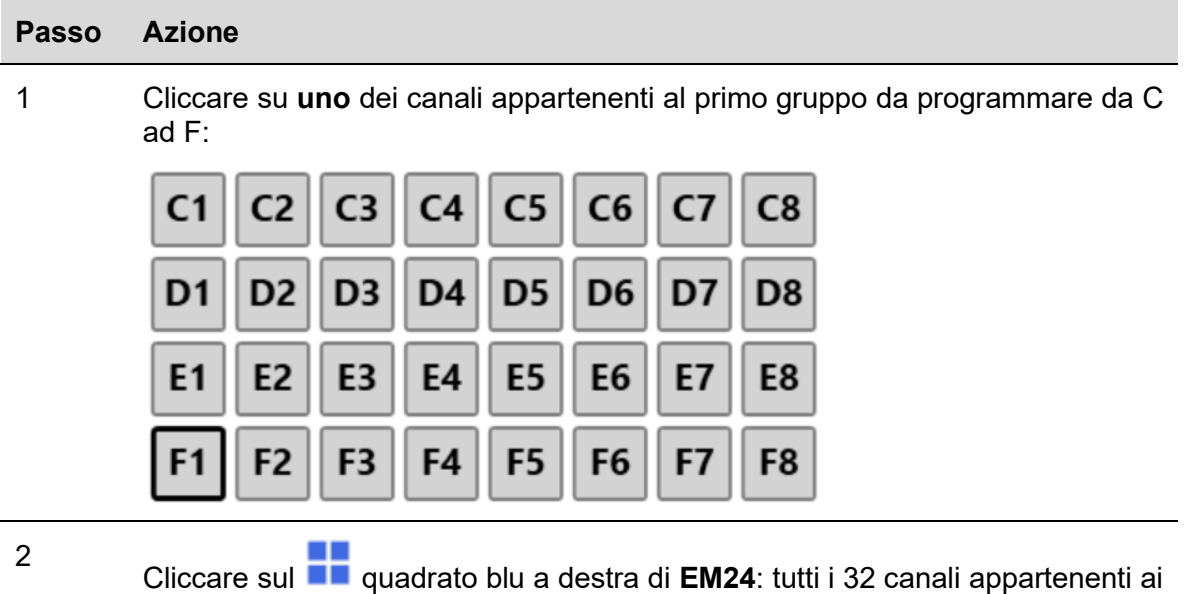

gruppi C, D, E ed F saranno evidenziati in blu:

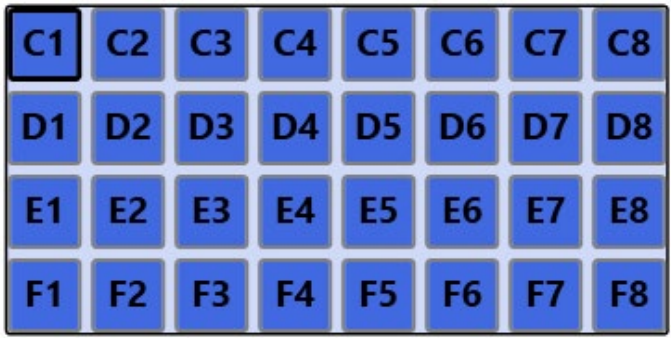

I canali di uscita da B2 a B8 saranno riservati al multiplexer e B1 viene automaticamente riservato come canale di reset:

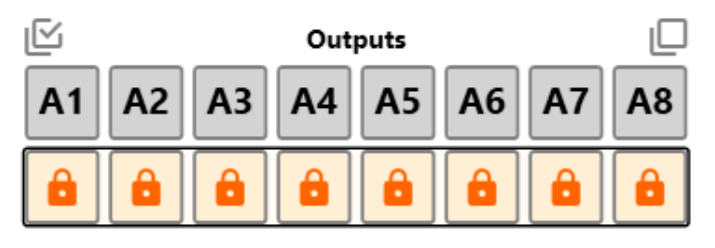

I canali d'ingresso da B1 a B8 sono automaticamente impostati come split I/O**.**

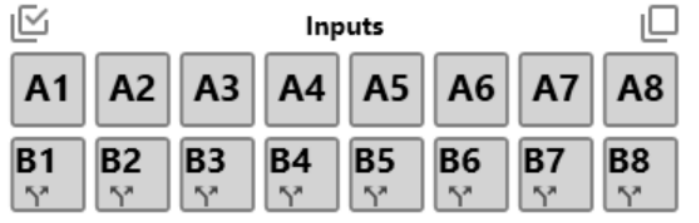

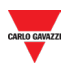

<span id="page-17-0"></span> $3.2.11.1$ Impostare il canale B1 per l'azzeramento del contatore EM24

Il valore di uscita B1 può essere impostato in 2 modi:

a) **Come replica dello stato di un qualsiasi canale d'ingresso (vedere procedura sotto):**

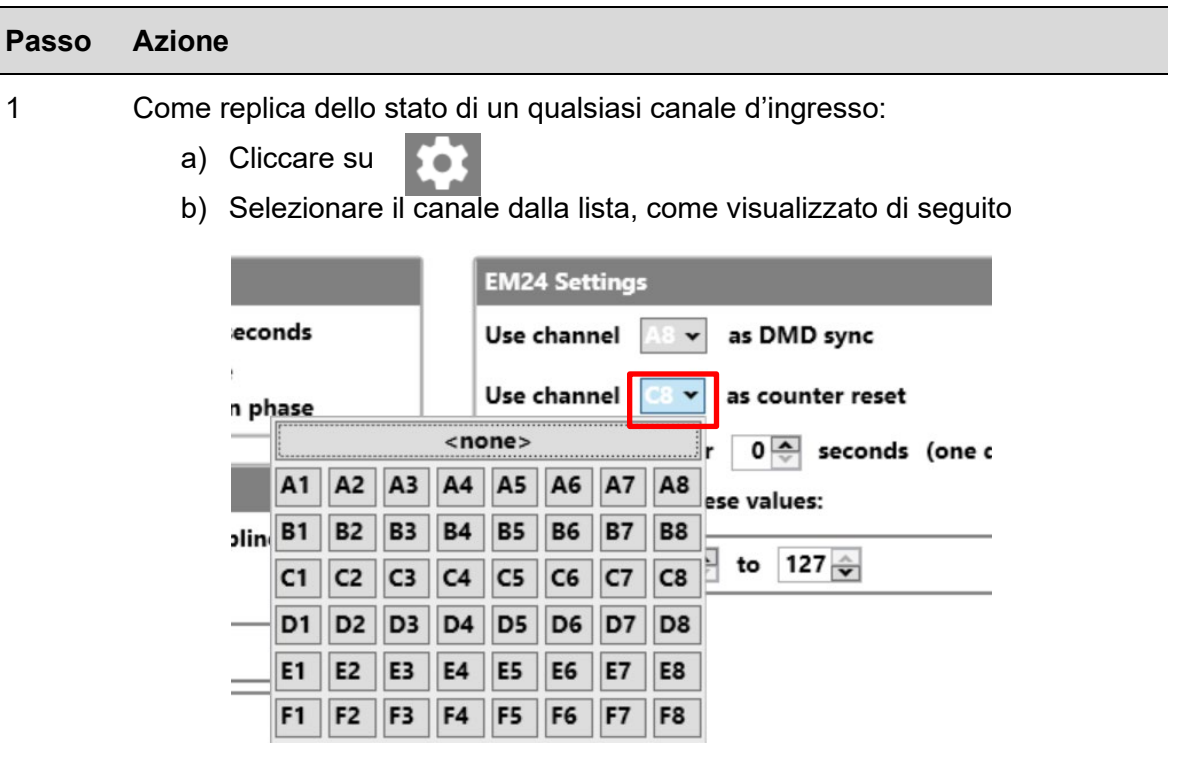

Lo stato di questo ingresso sarà riprodotto sul canale di reset B1.

#### **a) Via Modbus (vedere procedura sotto):**

Per resettare i contatori EM24 tramite Modbus, è possibile utilizzare uno dei seguenti indirizzi:

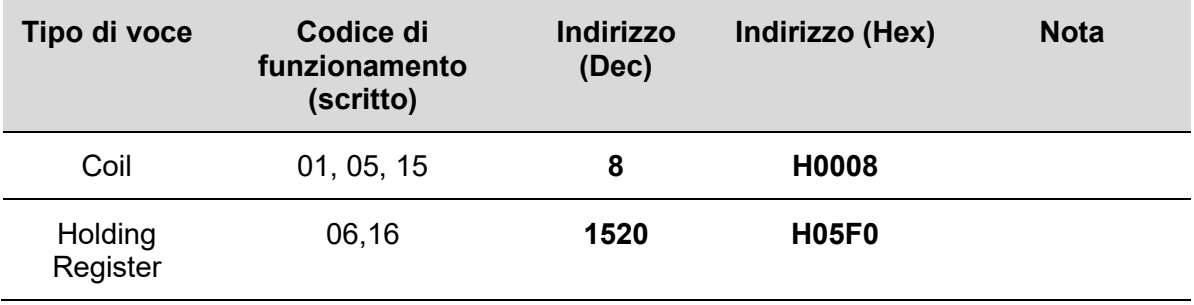

*Nota: Il software rileva automaticamente quanti contatori sono configurati e il comando di reset verrà eseguito per tutti i contatori attivi (\*).*

*(\*)Il comando di reset è applicato solo per i contatori trasmessi: se un indirizzo multiplexer non è abilitato, il relativo valore del contatore non viene trasmesso e non verrà resettato.*

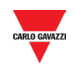

#### <span id="page-18-0"></span> $3.2.11.2$ Impostazione Multiplexer per il protocollo EM24

Per impostare i parametri multiplexer, seguire questa procedura:

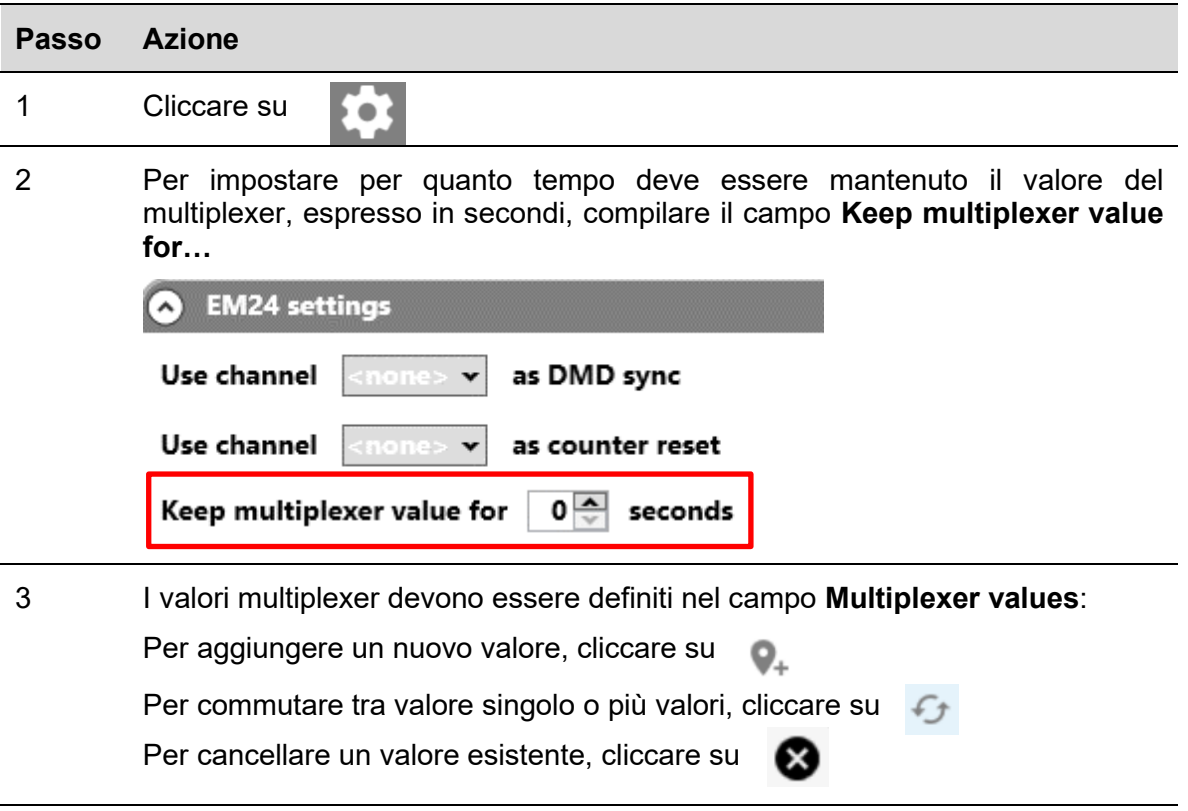

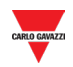

#### <span id="page-19-0"></span> $3.2.12$ Resettare l'uscita quando il bus è difettoso

Se il bus Modbus è difettoso, i relativi canali di uscita Dupline possono essere disattivati fino a quando il bus Modbus non tornerà operativo.

Per mantenere i canali di uscita Dupline disattivati, quando il bus è in errore, seguire questa procedura:

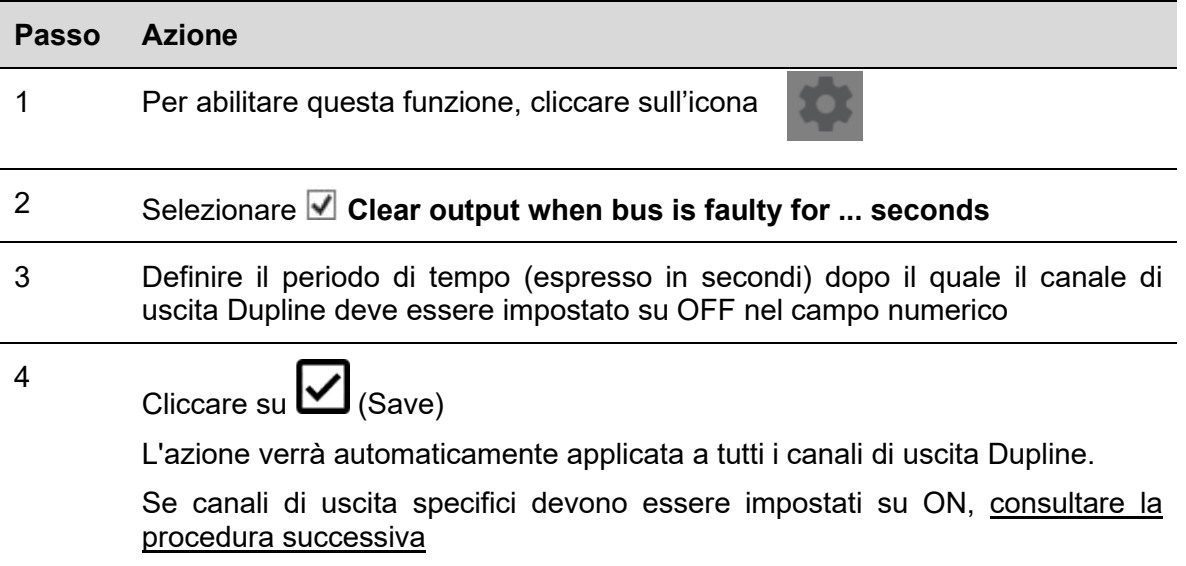

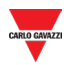

#### <span id="page-20-0"></span> $3.2.12.1$ Impostare un canale d'uscita quando il bus Modbus è difettoso

Per programmare un canale d'uscita in modo che venga impostato su ON quando il bus Modbus è guasto, seguire questa procedura:

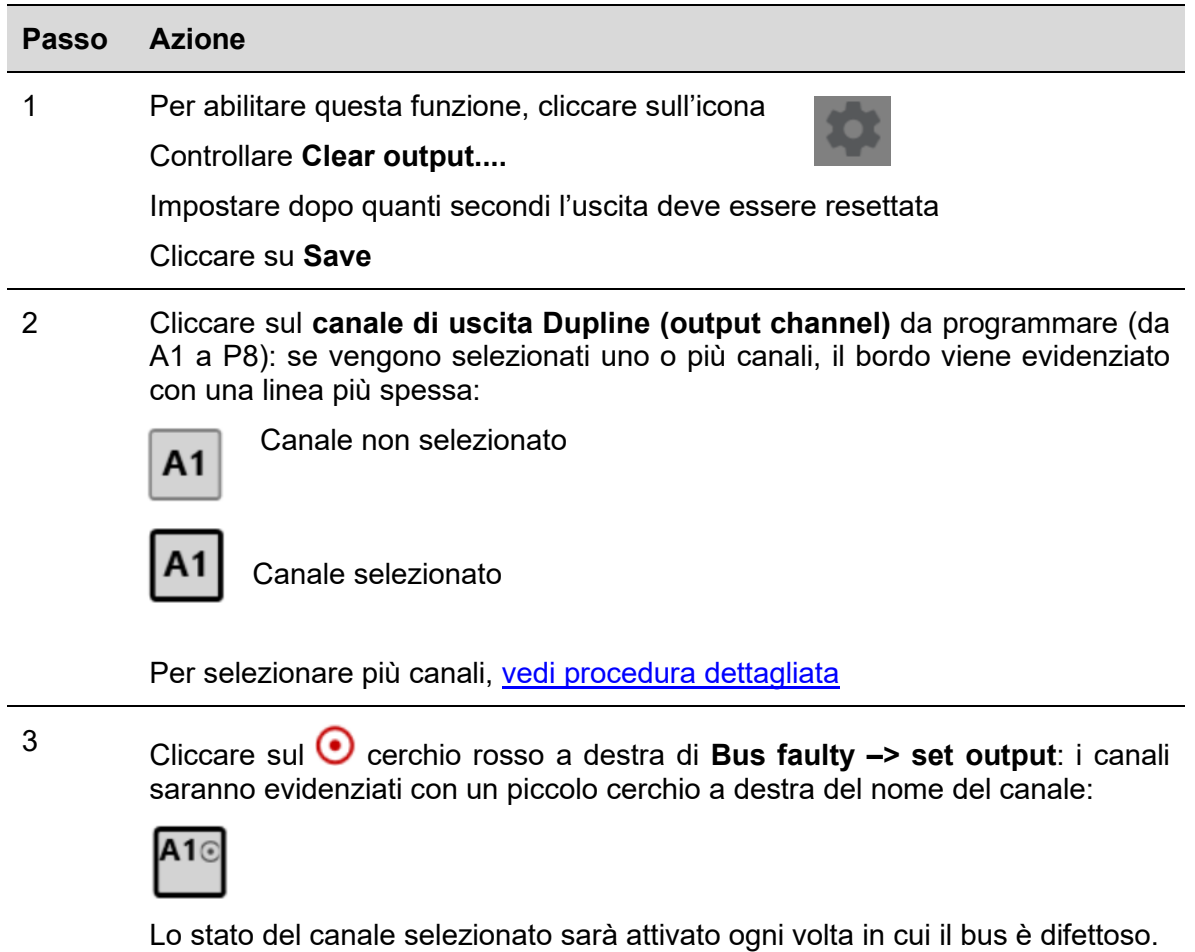

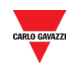

#### <span id="page-21-0"></span> $3.2.13$ Split I/O

Per programmare un canale d'ingresso come split I/O, seguire questa procedura:

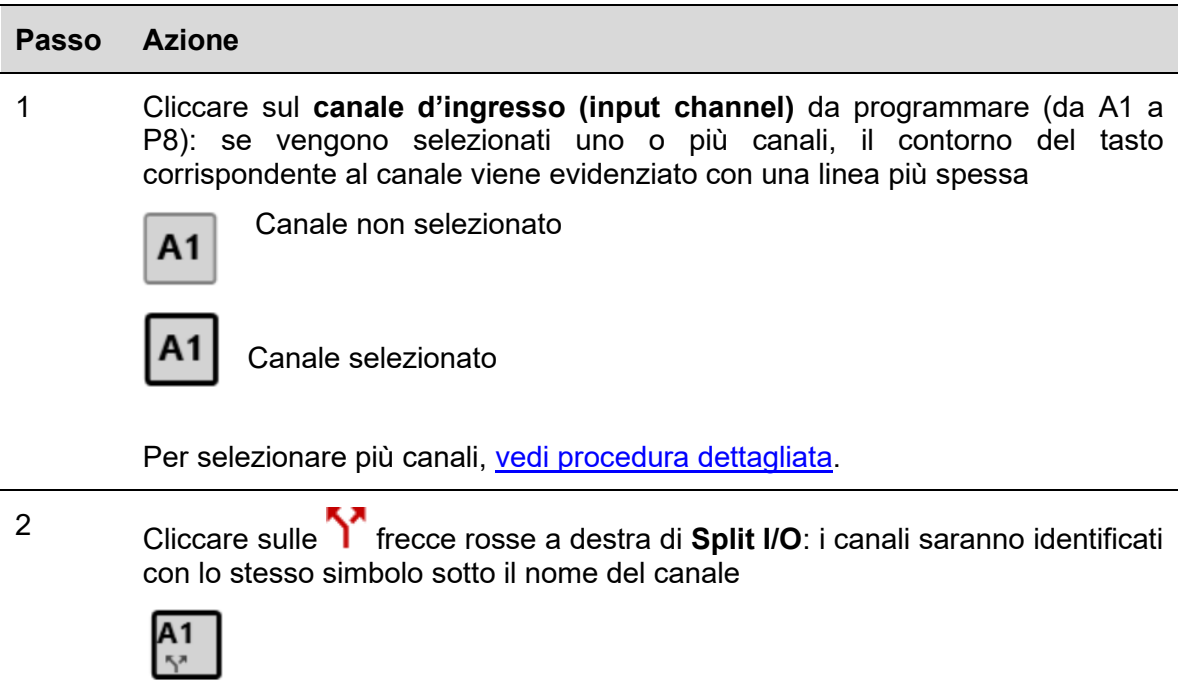

## <span id="page-21-1"></span>3.2.14 Doppia scansione

Per abilitare la doppia scansione su uno o più canali d'ingresso, seguire questa procedura:

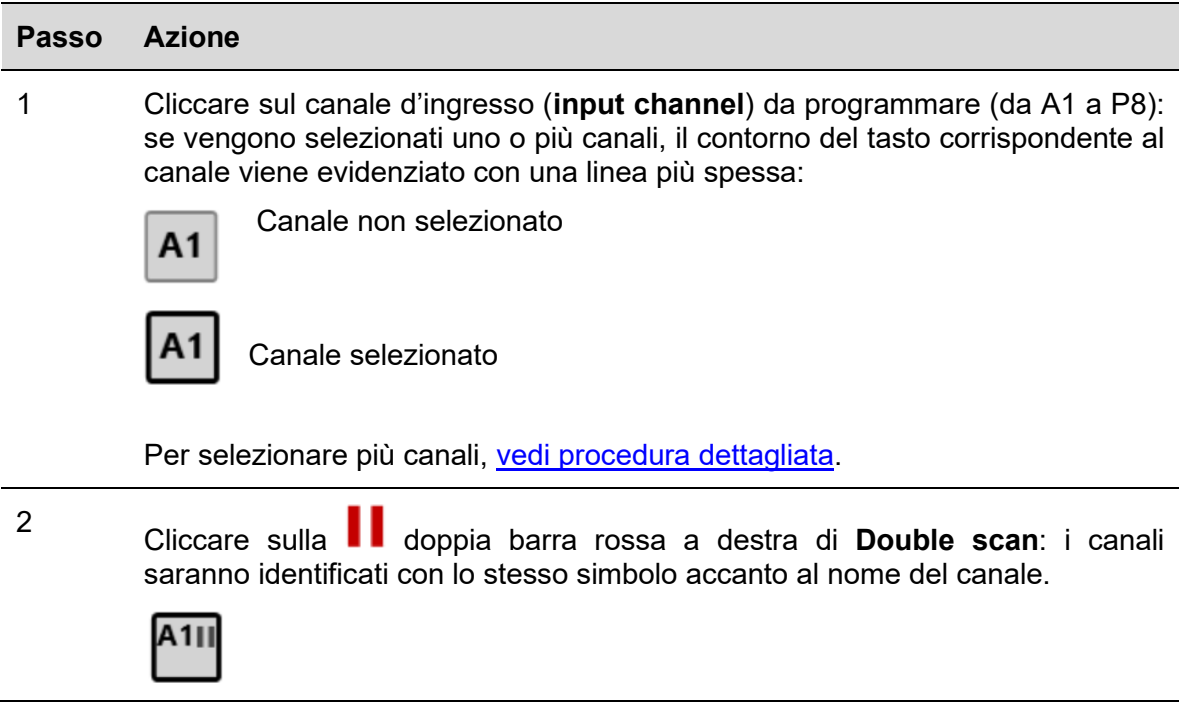

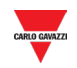

#### <span id="page-22-0"></span> $3.2.15$ 3.2.15 Collegare il PC al SD2DUG24

Per collegare il PC al generatore SD2DUG24, seguire questa procedura:

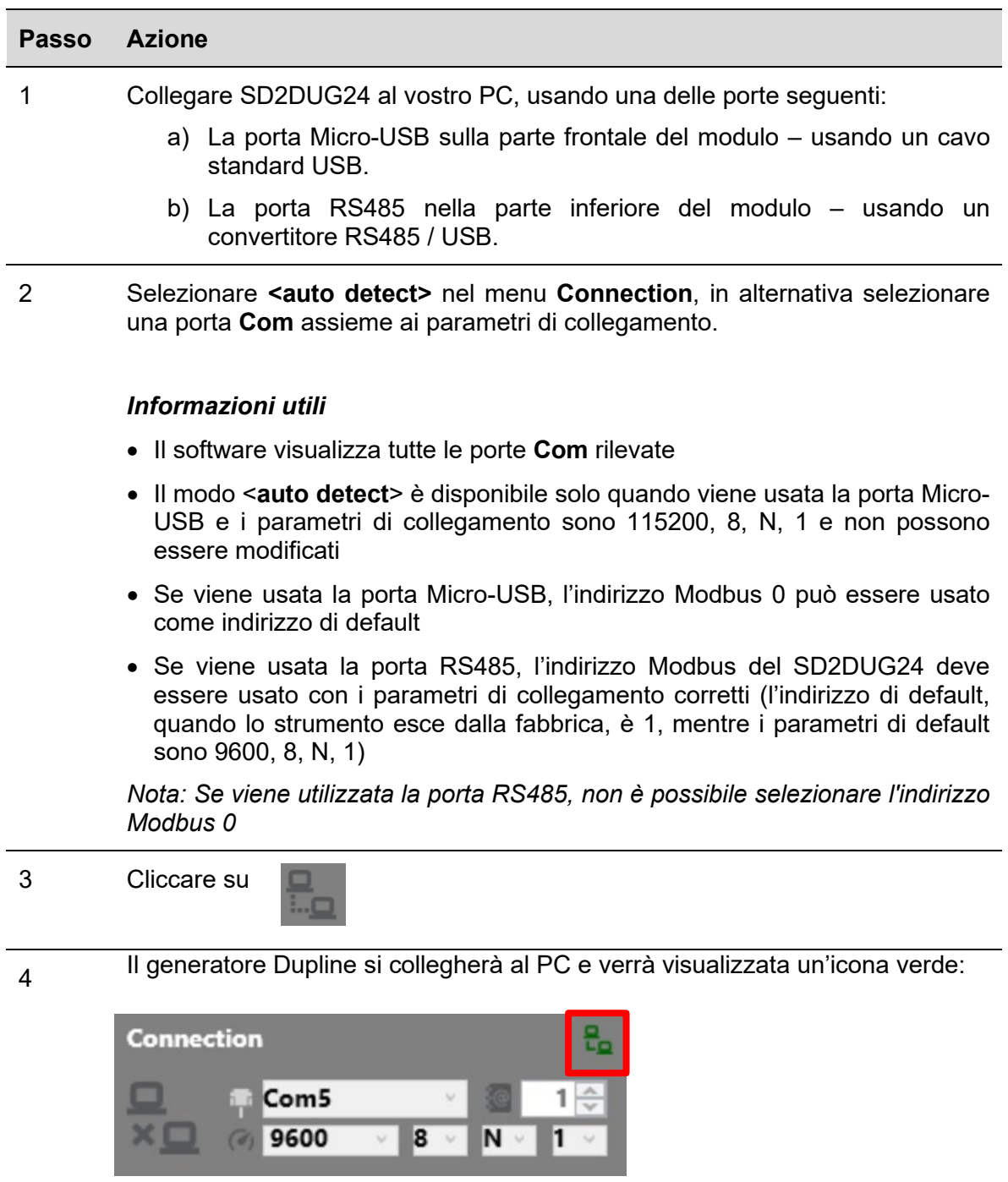

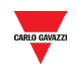

#### <span id="page-23-0"></span> $3.2.16$ 3.2.16 Scollegare il PC da SD2DUG24

Per scollegare il PC da SD2DUG24, seguire questa procedura:

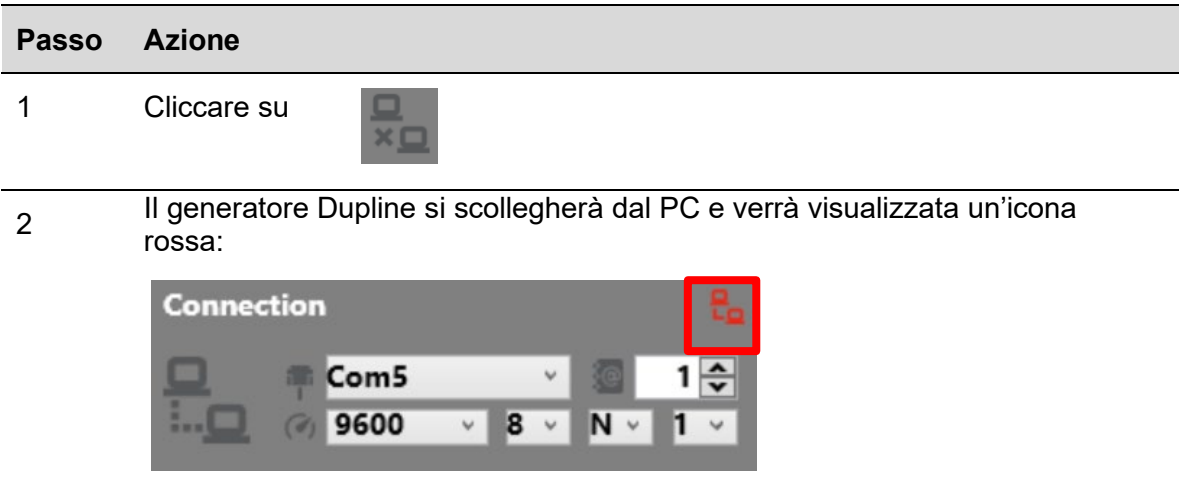

#### <span id="page-23-1"></span>3.2.17 Inviare una configurazione a SD2DUG24

Per inviare una configurazione al generatore SD2DUG24, seguire questa procedura:

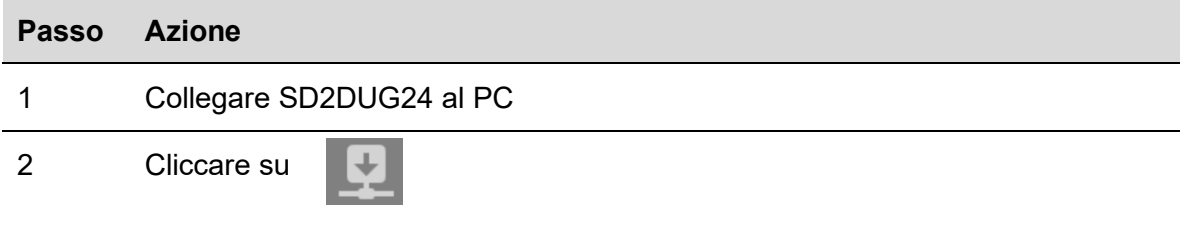

### <span id="page-23-2"></span>3.2.18 Leggere una configurazione da SD2DUG24

Per leggere una configurazione dal generatore SD2DUG24, seguire questa procedura:

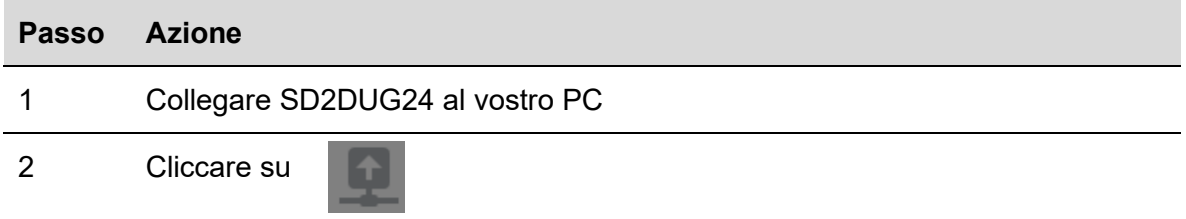

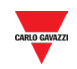

#### <span id="page-24-0"></span>3.2.19 3.2.19 Aggiornare il firmware SD2DUG24

Per aggiornare il firmware del generatore SD2DUG24, seguire questa procedura:

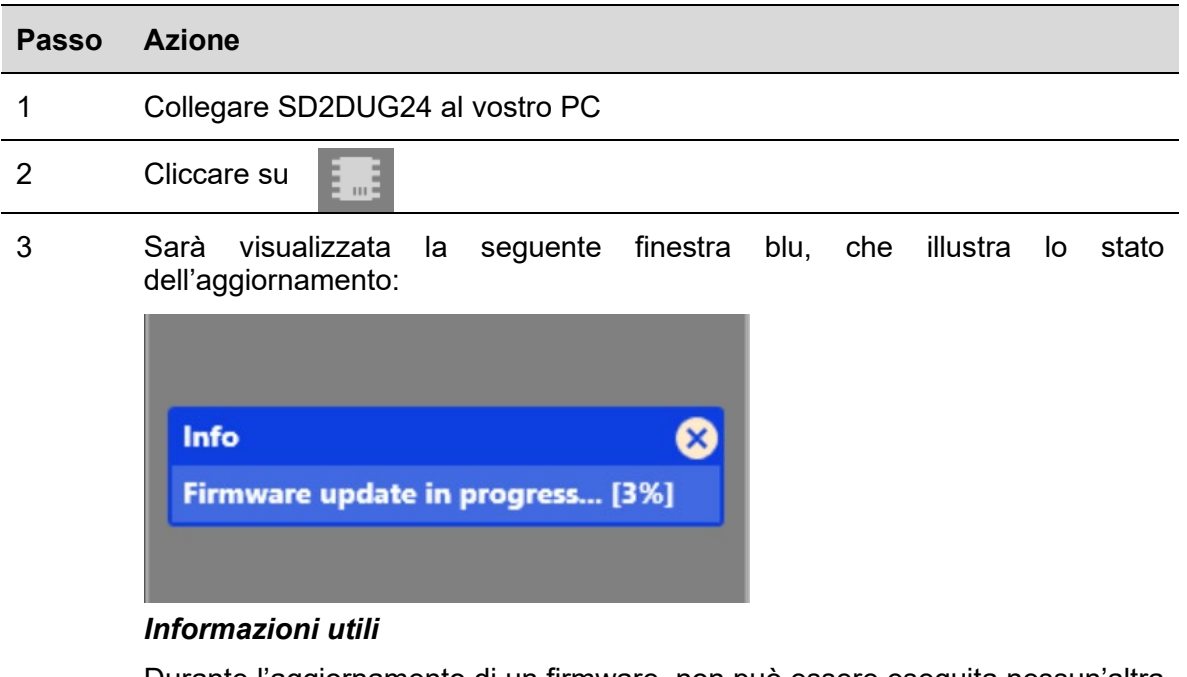

Durante l'aggiornamento di un firmware, non può essere eseguita nessun'altra operazione

### <span id="page-24-1"></span>3.2.20 Impostare il nome di una configurazione

Per impostare il nome, seguire questa procedura:

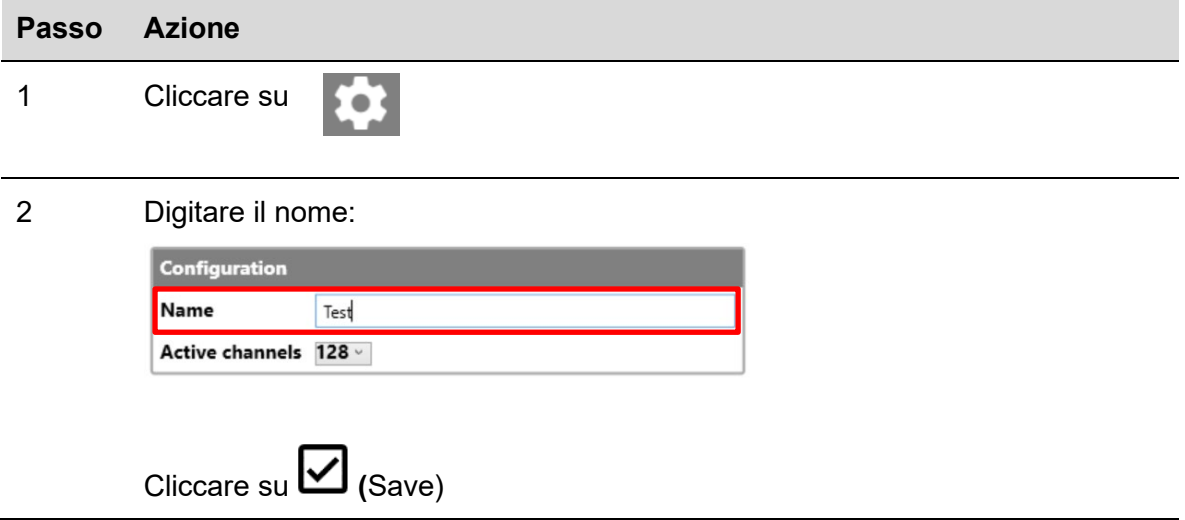

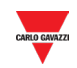

#### <span id="page-25-0"></span> $3.2.21$ Impostare il numero di canali Dupline

Per impostare questo numero, seguire questa procedura:

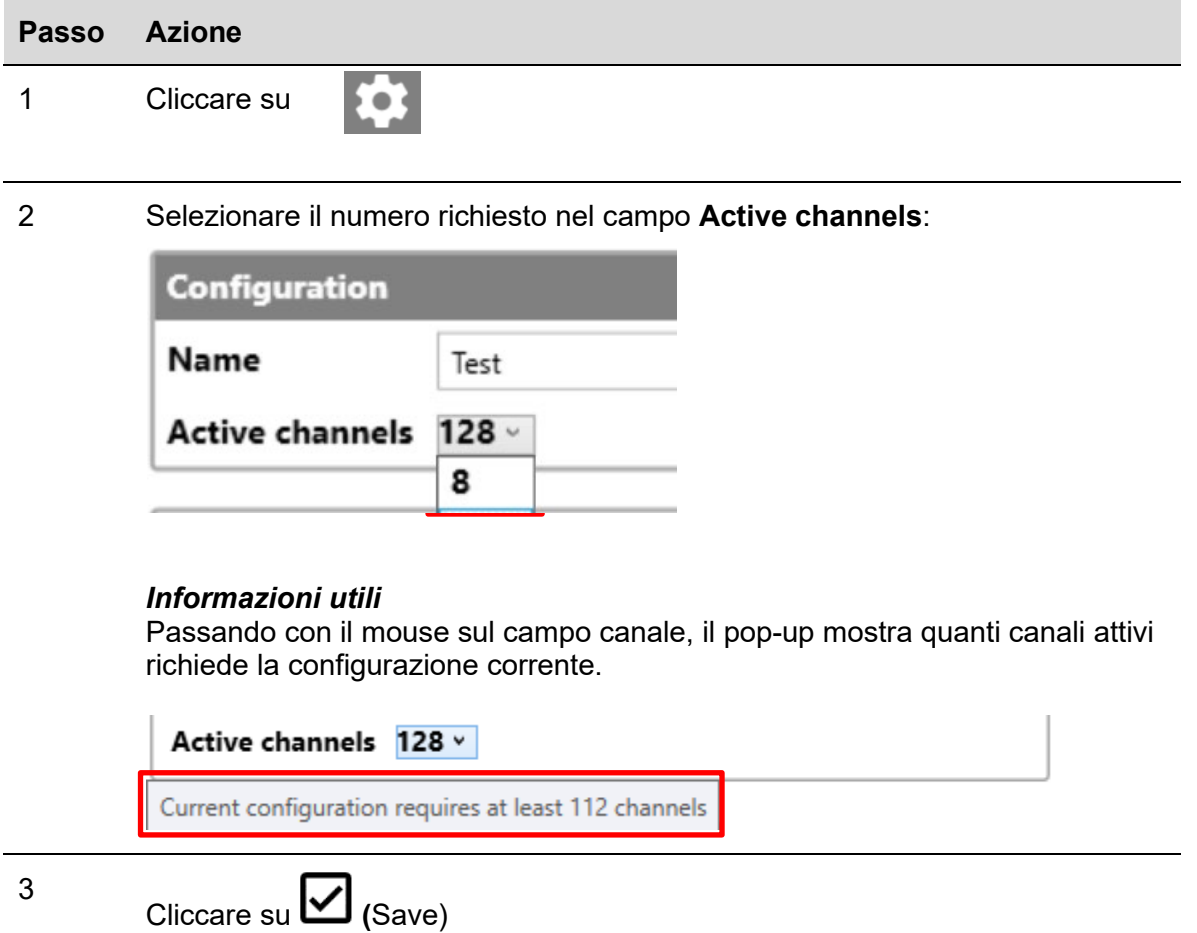

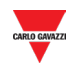

#### <span id="page-26-0"></span>3.2.22 Impostare i parametri di comunicazione

Per impostare i parametri di comunicazione della porta RS485, seguire questa procedura:

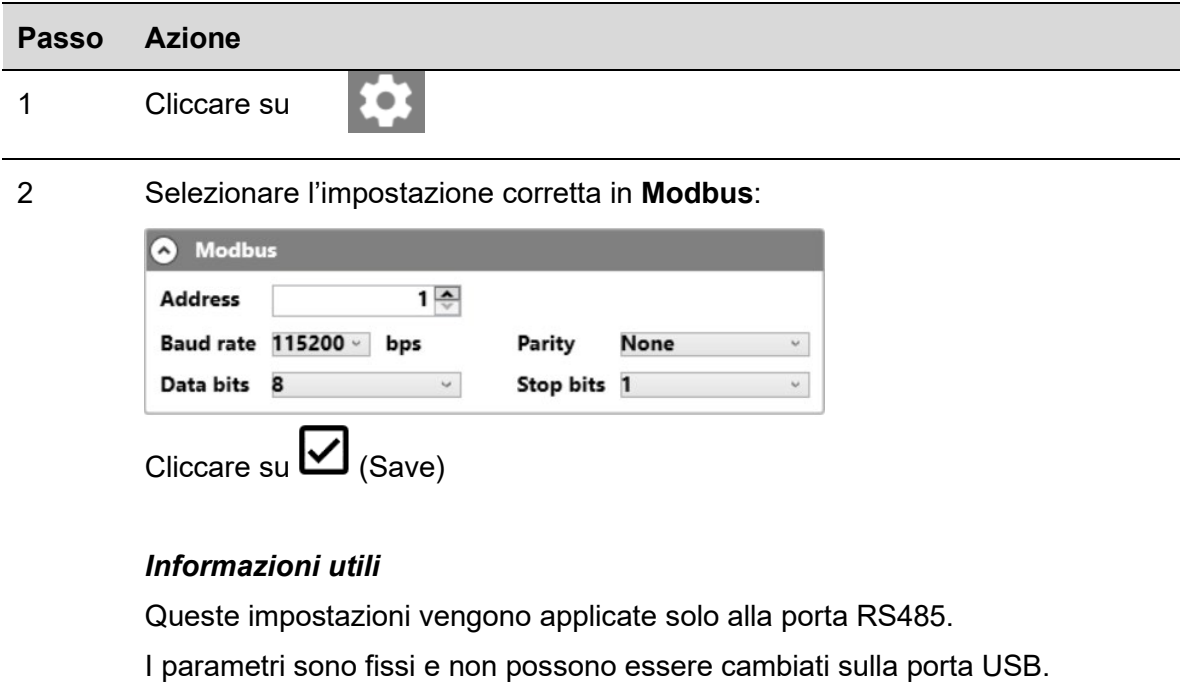

#### <span id="page-26-1"></span>3.2.23 Stato dell'uscita

Per impostare lo stato dell'uscita dopo aver scritto una configurazione, seguire questa procedura:

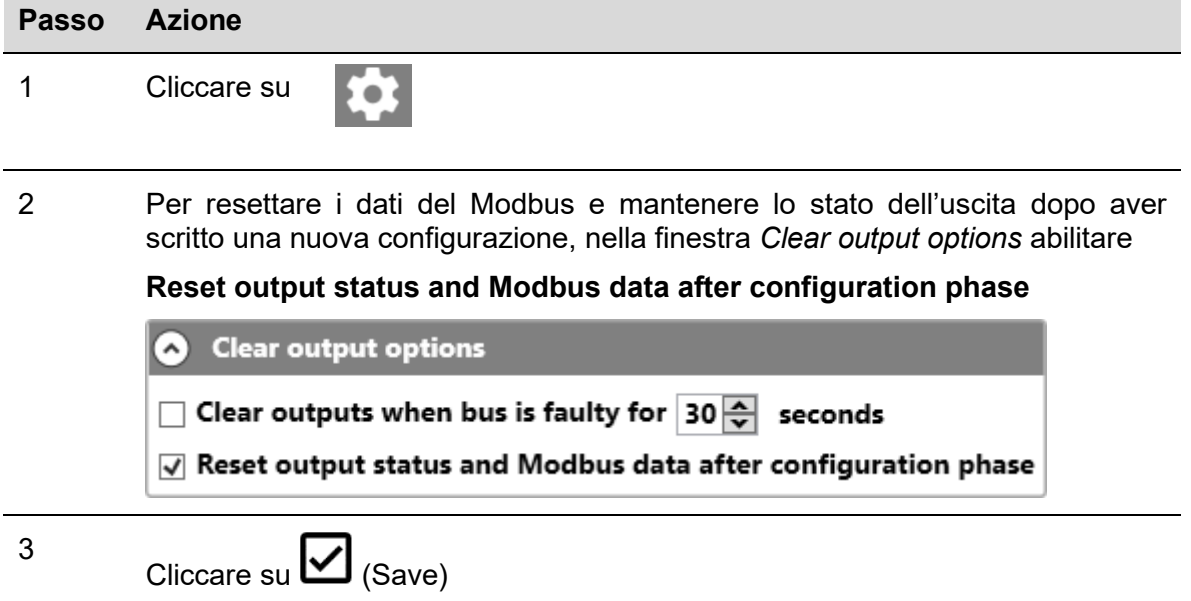

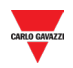

#### <span id="page-27-0"></span> $3.2.24$ Impostare la password

Per impostare la password per la lettura del file di configurazione oppure per leggere la configurazione dal controller, seguire questa procedura:

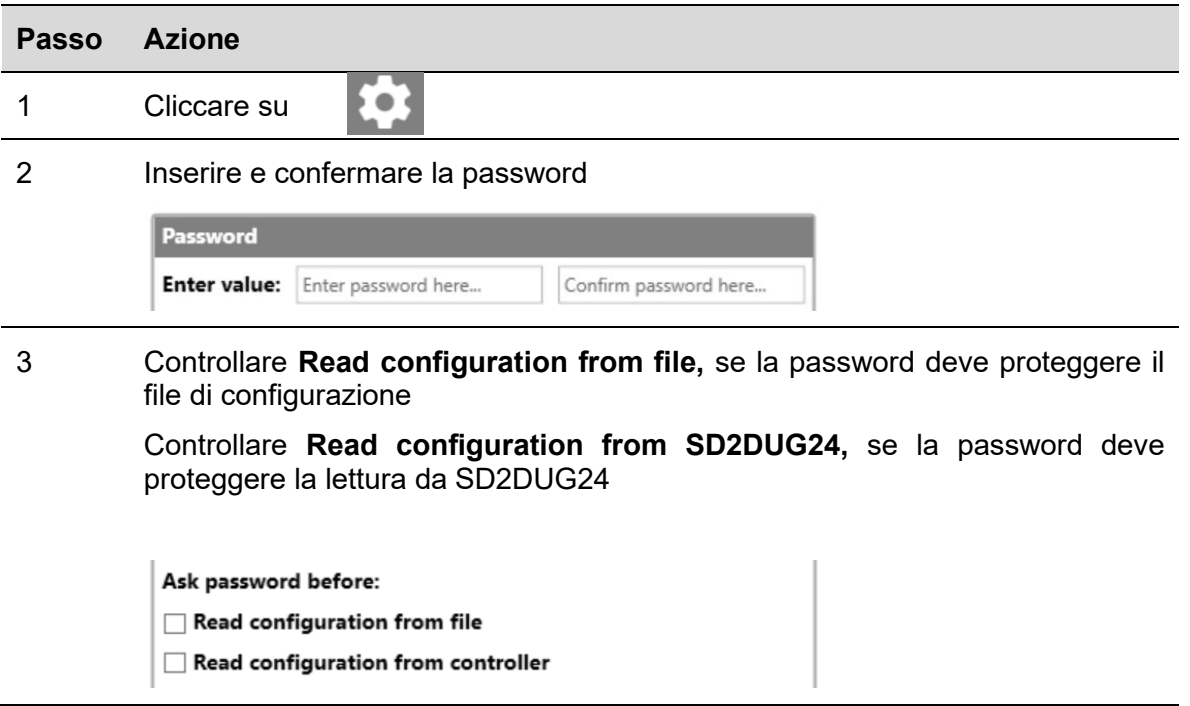

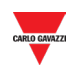

# <span id="page-28-0"></span>**4 FORMULE**

## <span id="page-28-1"></span>**4.1 Procedure**

<span id="page-28-2"></span>4.1.1 Collegare una formula ad un valore analogico

Per applicare una formula ad un segnale analogico, seguire questa procedura:

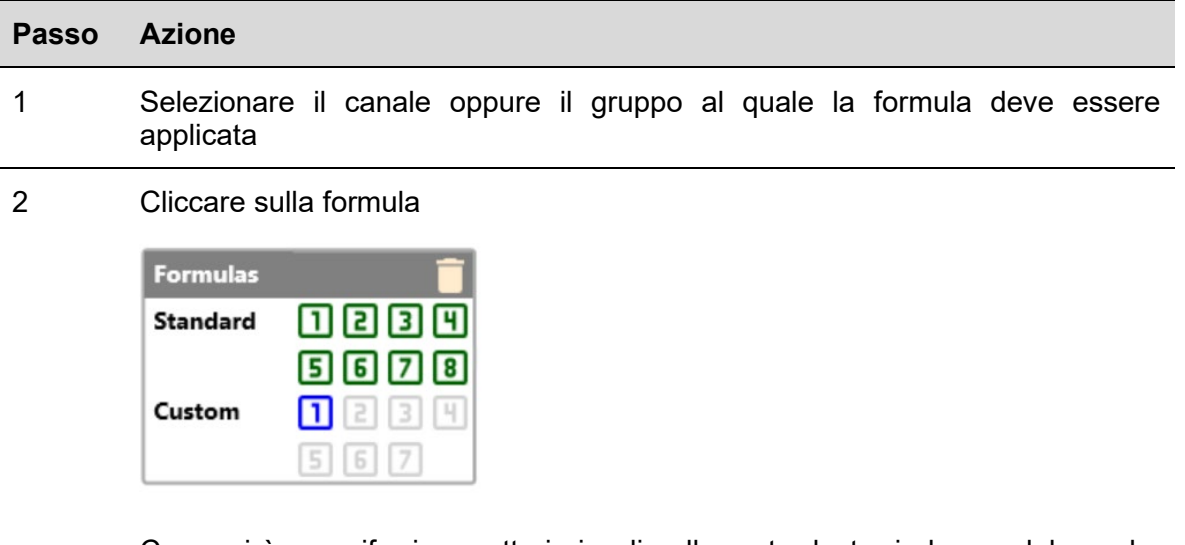

Comparirà una cifra in caratteri piccoli nella parte destra in basso del canale, per indicare che una formula è stata applicata

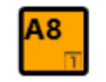

#### *Informazioni utili*

- La formula viene applicata ai dati grezzi dei canali collegati e l'uscita sarà disponibile al relativo indirizzo Modbus
- Se la formula è standard, la cifra in caratteri piccoli che indica la formula è nera e lo sfondo ha lo stesso colore dei tasti che contengono il nome del canale

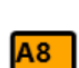

A<sub>8</sub>

- Se la formula è personalizzata, la cifra in caratteri piccoli che indica la formula ha lo stesso colore del tasto che contiene il nome del canale e lo sfondo è nero
- Se viene selezionato un canale con la formula associata, la cifra che indica la formula avrà uno sfondo colorato

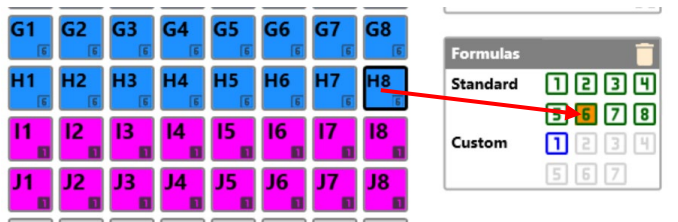

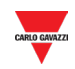

### <span id="page-29-0"></span>4.1.2 Formula standard

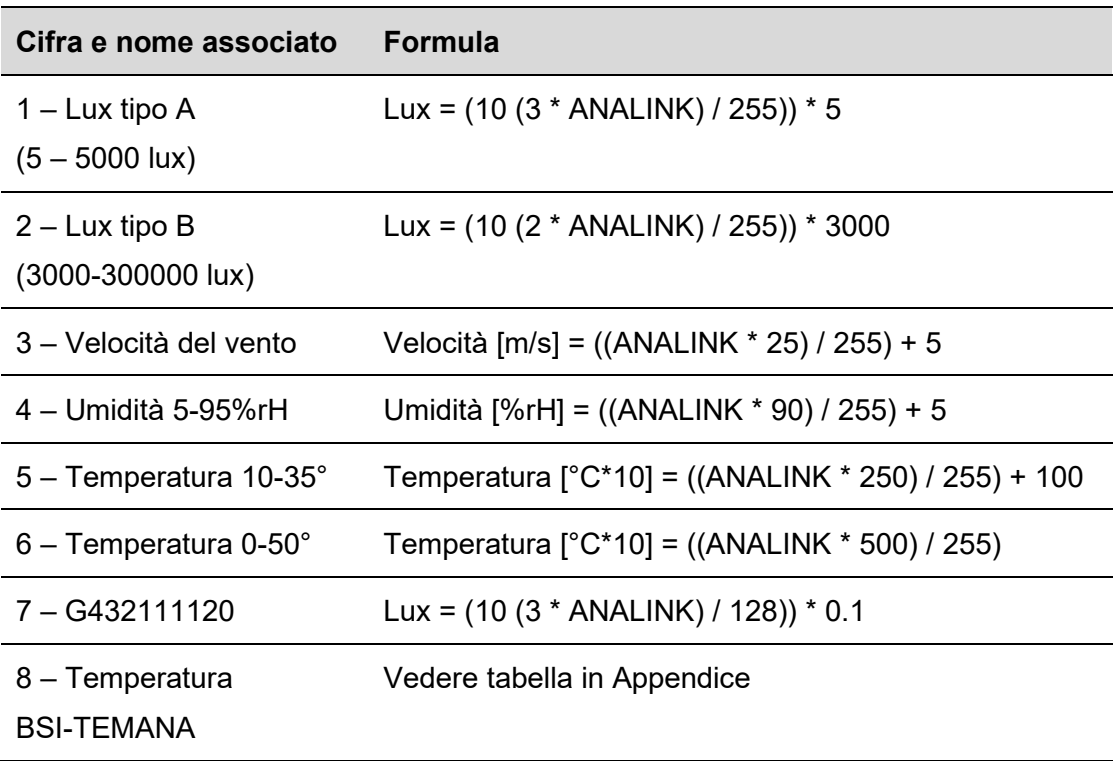

Le temperature calcolate nelle formule 5 e 6 sono espresse in decimi di grado, come pure nella mappa Modbus sono mostrate in decimi di grado.

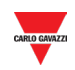

## <span id="page-30-0"></span>4.1.3 Formula personalizzata

Per creare una formula personalizzata, seguire questa procedura

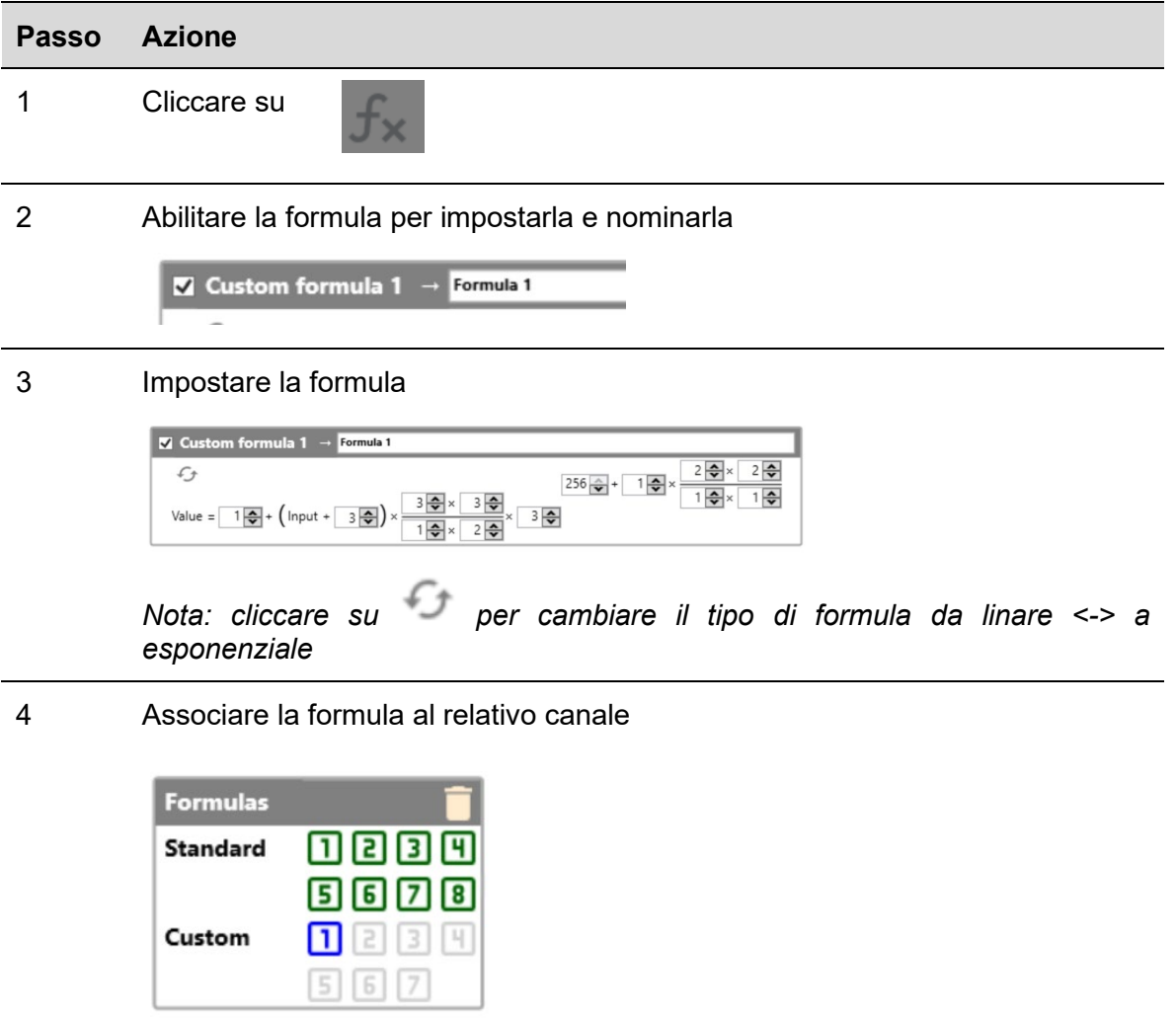

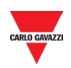

# <span id="page-31-0"></span>**5 MAPPA MODBUS**

Nella mappa Modbus vengono riportate tutte le variabili Modbus relative ai canali Dupline impostati nella configurazione. L'elenco delle voci viene aggiornato automaticamente ogni volta che viene modificata la configurazione. I tipi di variabili mostrate sono *Holding registers, Input registers* e *Coils*.

Nella tabella sotto sono descritti i parametri di configurazione dei **Registri**:

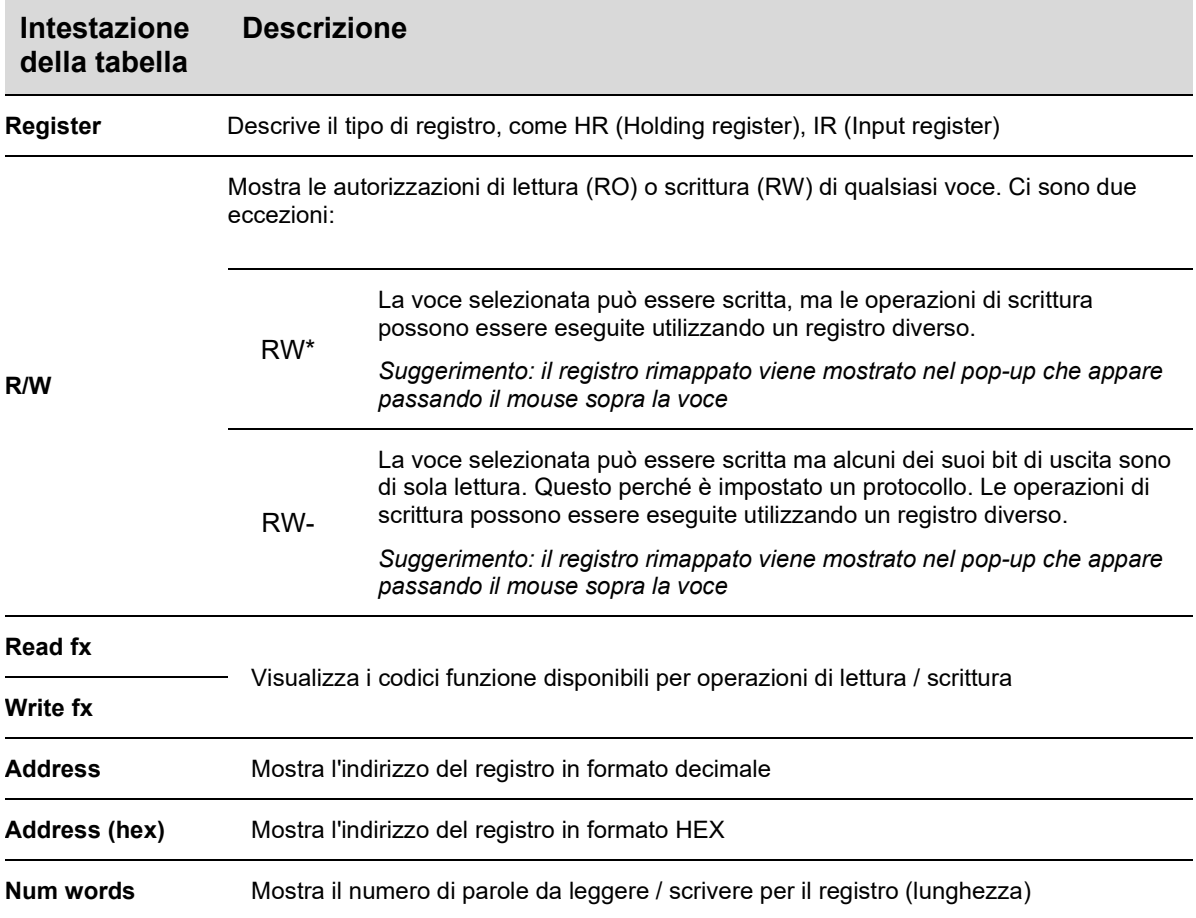

Nella tabella sotto sono descritti i parametri di configurazione delle **Coils**:

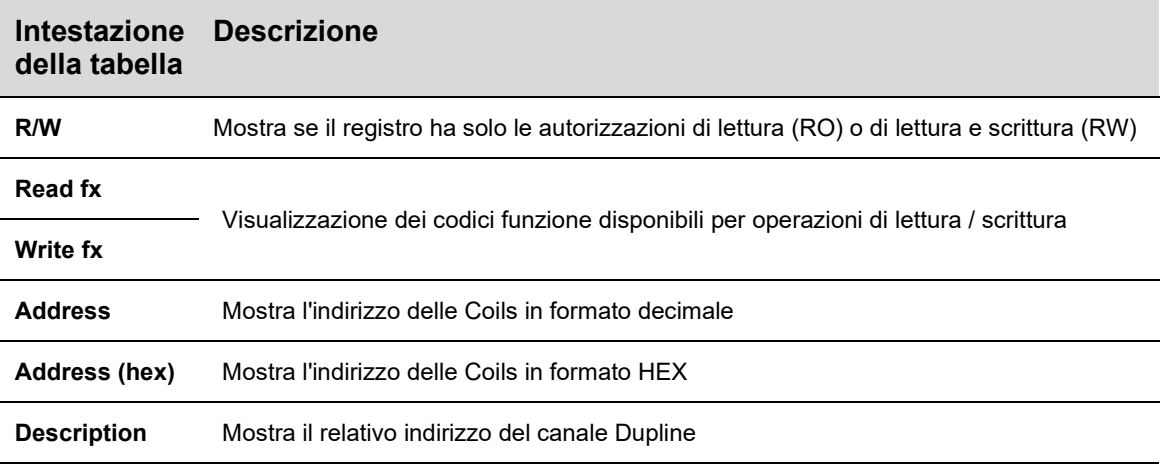

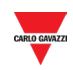

## <span id="page-32-0"></span>**5.1 Procedura**

#### <span id="page-32-1"></span>5.1.1 Accesso alla mappa Modbus

Per accedere alla mappa Modbus, seguire questa procedura:

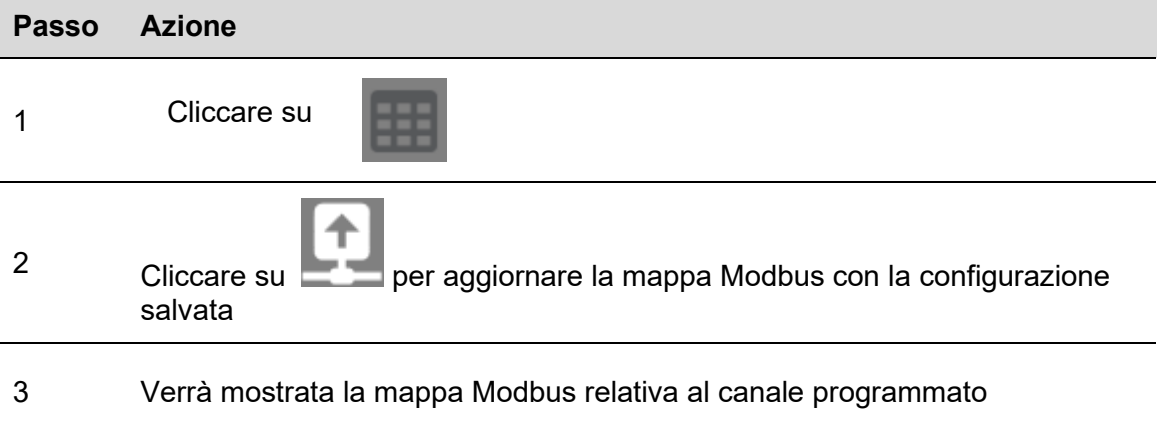

## <span id="page-32-2"></span>5.1.2 Ricerca voci nella mappa Modbus

L'intestazione della tabella della mappa Modbus ha una casella di ricerca con strumenti di ricerca aggiuntivi. Per effettuare una ricerca, seguire la procedura seguente:

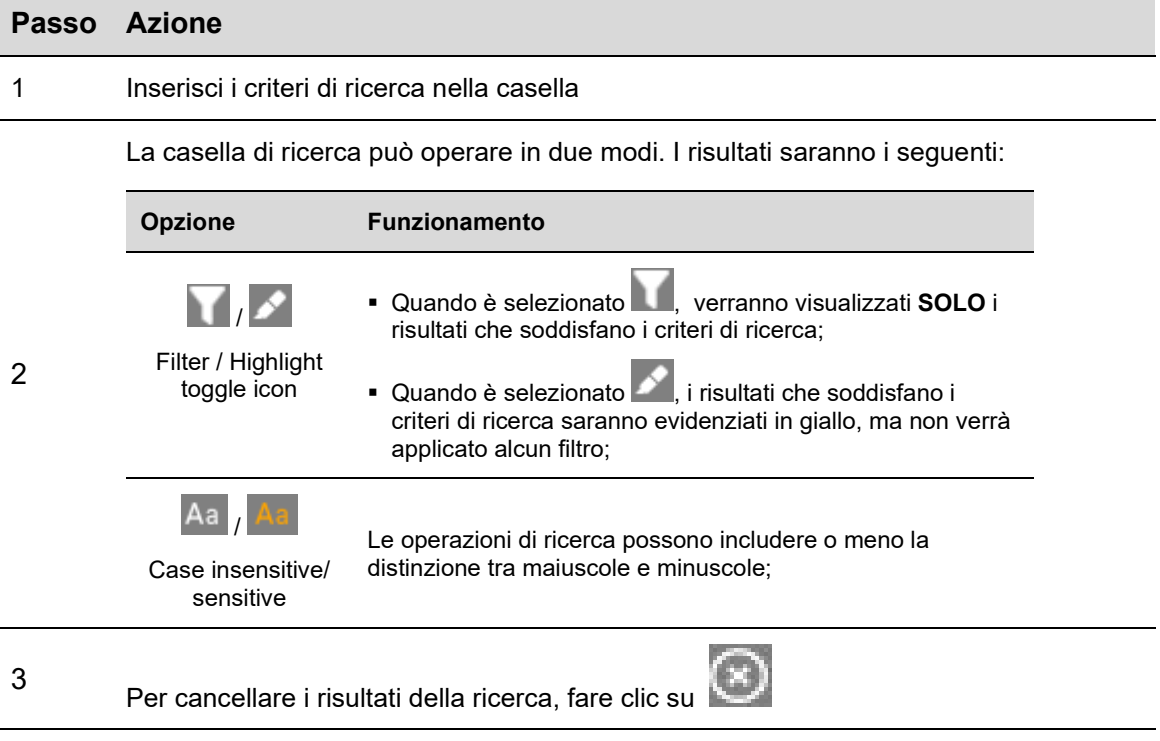

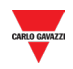

### <span id="page-33-0"></span>5.1.3 Esportare la mappa Modbus

La mappa Modbus può essere esportata in formato *PDF* o *XLSX*. Per generare il file seguire questa procedura:

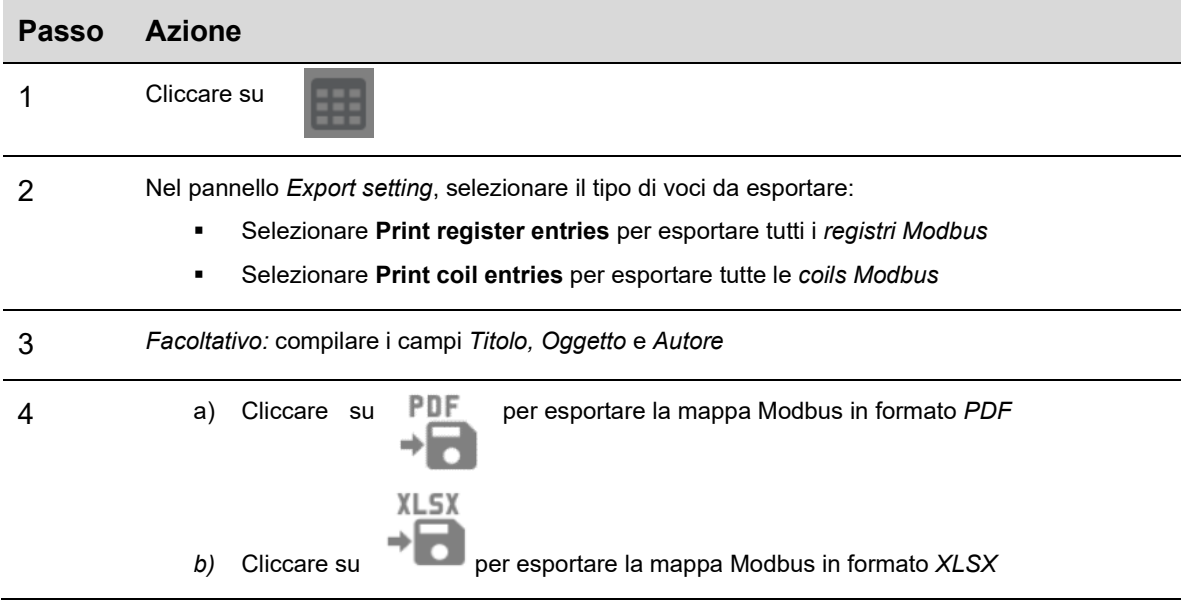

*Nota: La mappa può essere esportata solo se la lettura dei dati in tempo reale è disattivata*

#### <span id="page-33-1"></span>5.1.4 Abilita dati in tempo reale

Per verificare l'attività del bus Dupline, seguire questa procedura:

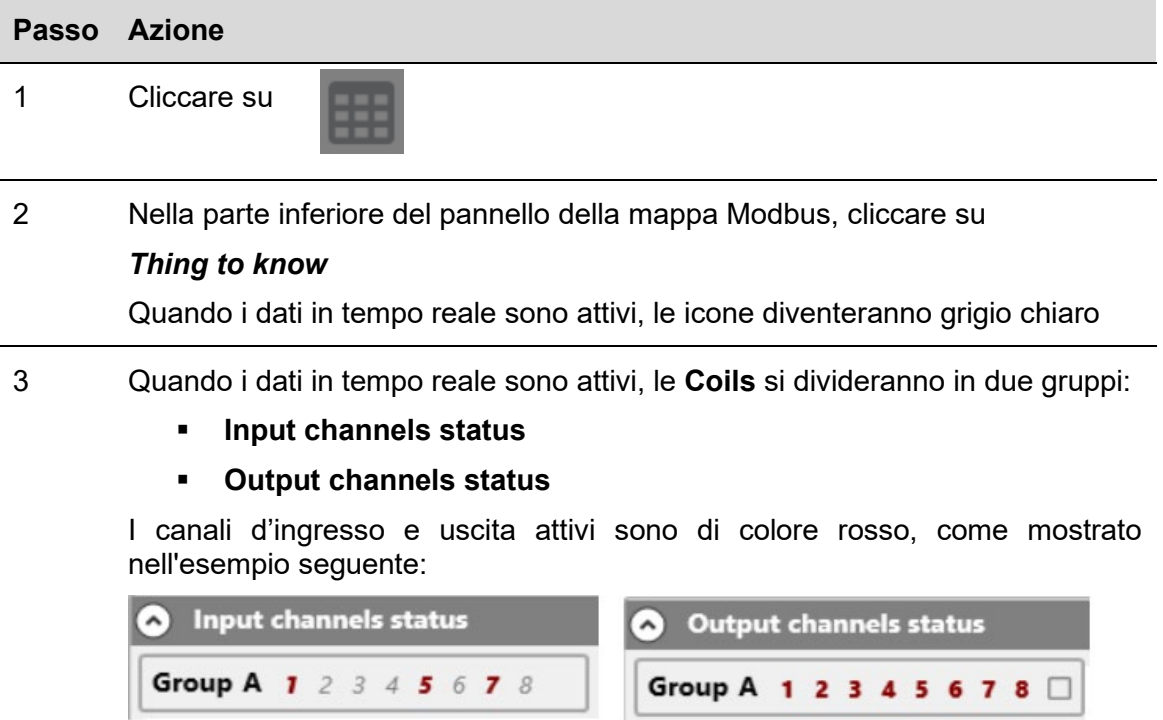

*Nota: nel pannello Live values, può essere impostata la frequenza di aggiornamento (espressa in secondi)*

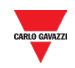

#### <span id="page-34-0"></span>5.1.5 Modifica lo stato dei canali di uscita

Per cambiare lo stato dei canali di uscita, seguire questa procedura:

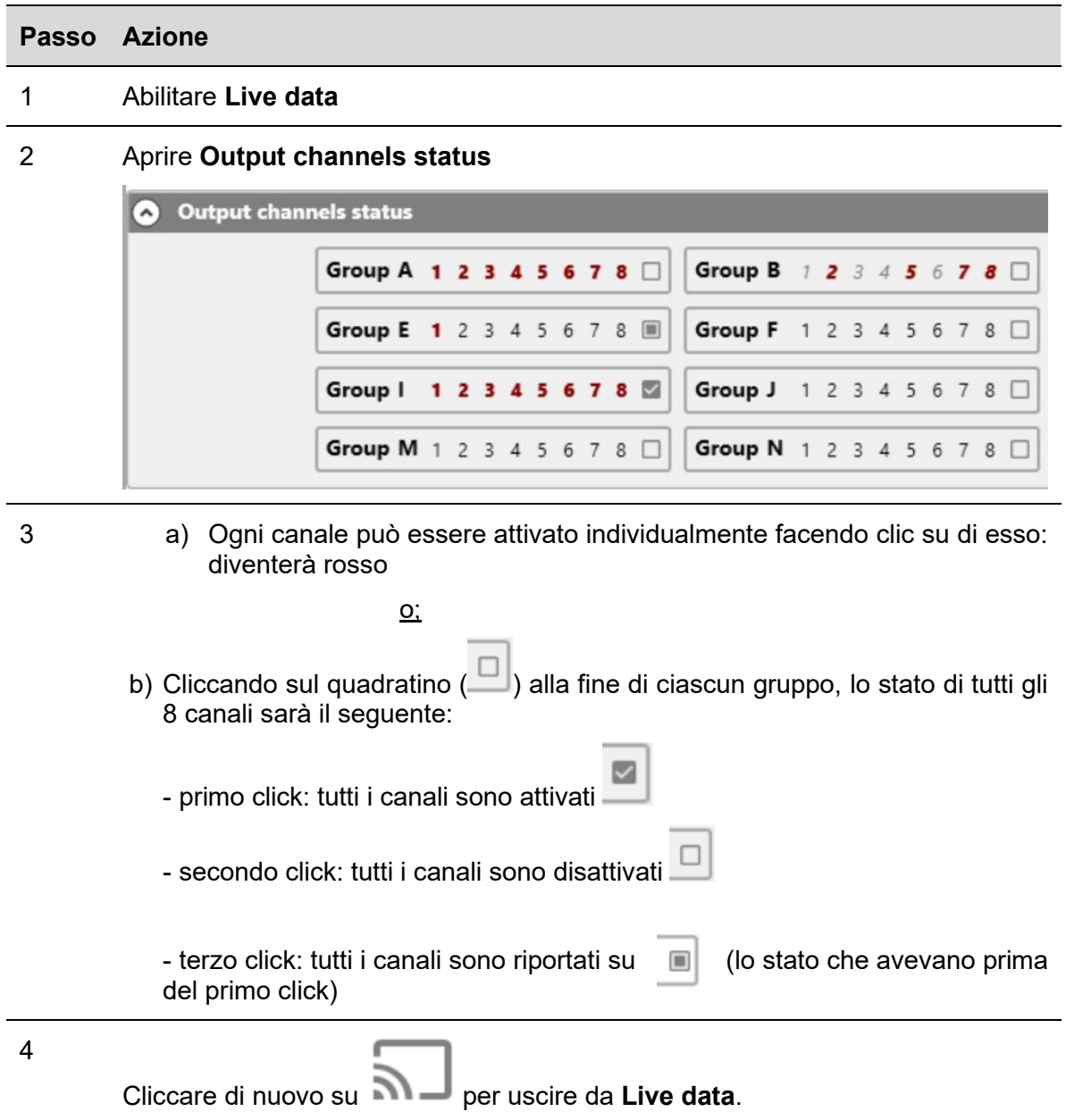

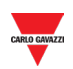

# <span id="page-35-0"></span>**6 PANNELLO DI CONFIGURAZIONE DEI DRIVER IN FORMATO XML**

*Nota: tutte le impostazioni effettuate in questa sezione vengono salvate solo nella configurazione del software e non nella memoria del SD2DUG24. Il file di configurazione deve essere salvato e può essere utilizzato come ulteriore riferimento. La lettura della configurazione da SD2DUG non importerà queste impostazioni.*

Il *driver XML* può essere utilizzato per esportare la mappa Modbus come *driver XML* che verrà importato nel software di configurazione UWP 3.0. Fare riferimento al manuale UWP 3.0 tool.

Cliccando su **de la partiva il seguente pannello:** 

A Subtype Varia Range  $\sqrt{6}$  and  $= 61 - 60$ lo.  $\blacksquare$ Var Name Oatnet Channels type Marvalae **Publish m** Measure unit  $\blacksquare$ BKg R Analink Input A1 Input (in)  $\blacksquare$  A2 Q Analink Input A2 Input  $\overline{a}$ Analink Input A3  $\blacksquare$  A3 input (iii)  $\mathcal{D}$ Analink Input A4 **B** Ad input **Sikul** Analink Input AS **10 AS Final** 9 irput ū Analink Input A6  $\equiv$  46 (in) legut  $\overline{\bullet}$ 862  $\overline{a}$ Analink Input A lout  $\overline{\mathbf{z}}$  $\blacksquare$  Ad Azulink Input Ad **Final** input  $B \blacksquare$  $\overline{\mathcal{L}}$ Analink Input 81 Input  $[64]$ × Analisk Input 82 ■ 62 **Input Final**  $\overline{a}$ Analink Input 83  $B$  83 input **BK2**  $\overline{\mathcal{L}}$ Analink Input BA  $B$ <sub>bi</sub> BK2 iput  $\overline{\mathbf{z}}$ Analink Input 85  $\overline{m}$  as Big) Input **BM** Q Analisk Input Di .<br>1941  $[iii]$  $\blacksquare$ BS2 Q. Analink Input 87 Input **m** 66 (ing) Q) Analink Input 88 Input 5g Analink Input C1  $C1$ Input  $[654]$  $\overline{\mathbf{z}}$ Analink Input C2  $C<sub>z</sub>$ .<br>Input (ing)  $\overline{\mathcal{L}}$ **Analisk Input C1**  $\Box$ Input (ika) 過 다 지 ☑ C

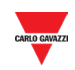

#### Di seguito le diverse aree:

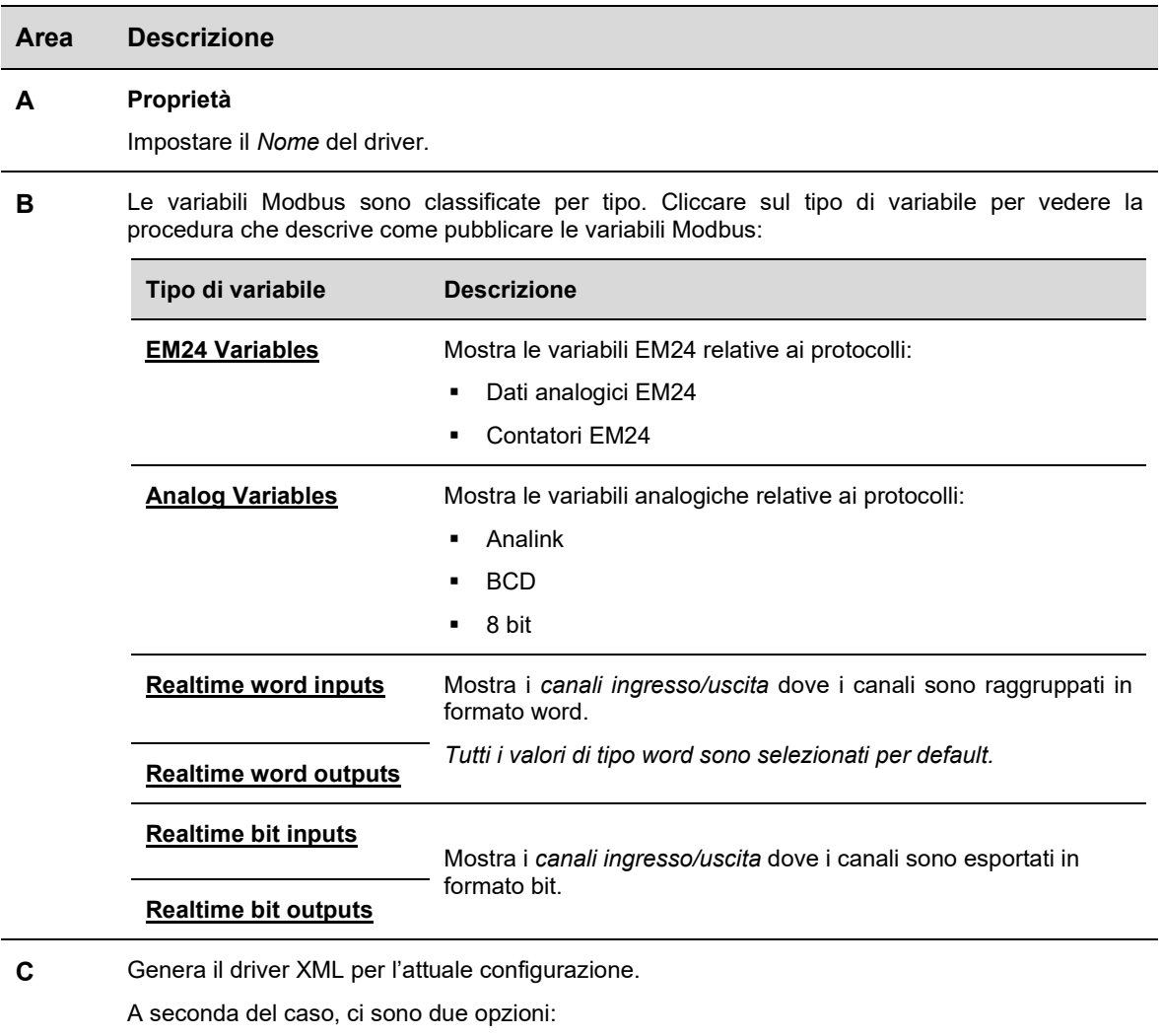

- generare un nuovo Driver assegnando un nuovo GUID\* casuale
- selezionare un driver esistente da una lista per sovrascriverlo. In questo caso il nuovo Driver mantiene lo stesso GUID e incrementa la sua versione di 0,1.

*\*Nota: il GUID è un numero identificativo univoco che viene utilizzato da UWP per riconoscere le versioni del driver, anche se hanno lo stesso nome.*

## <span id="page-36-0"></span>**6.1 Informazioni utili**

La configurazione della variabile dipende dal protocollo applicato e l'elenco viene aggiornato automaticamente ogni volta che viene apportata una modifica.

**Prima di esportare il file XML, le variabili devono essere configurate correttamente e pubblicate.**

**Le procedure relative alla pubblicazione sono descritte qui sotto.**

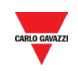

## <span id="page-37-0"></span>**6.2 Procedure**

#### <span id="page-37-1"></span>6.2.1 Pubblicare dati analogici EM24

**Nota importante:** i dati analogici e le variabili contatore del EM24 devono essere impostati manualmente nel pannello del driver XML. I campi devono essere elaborati in base alle informazioni sul display. *Fare riferimento alla documentazione del EM24 Dupline.*

Per pubblicare le variabili analogiche del EM24 nel driver XML, seguire questa procedura:

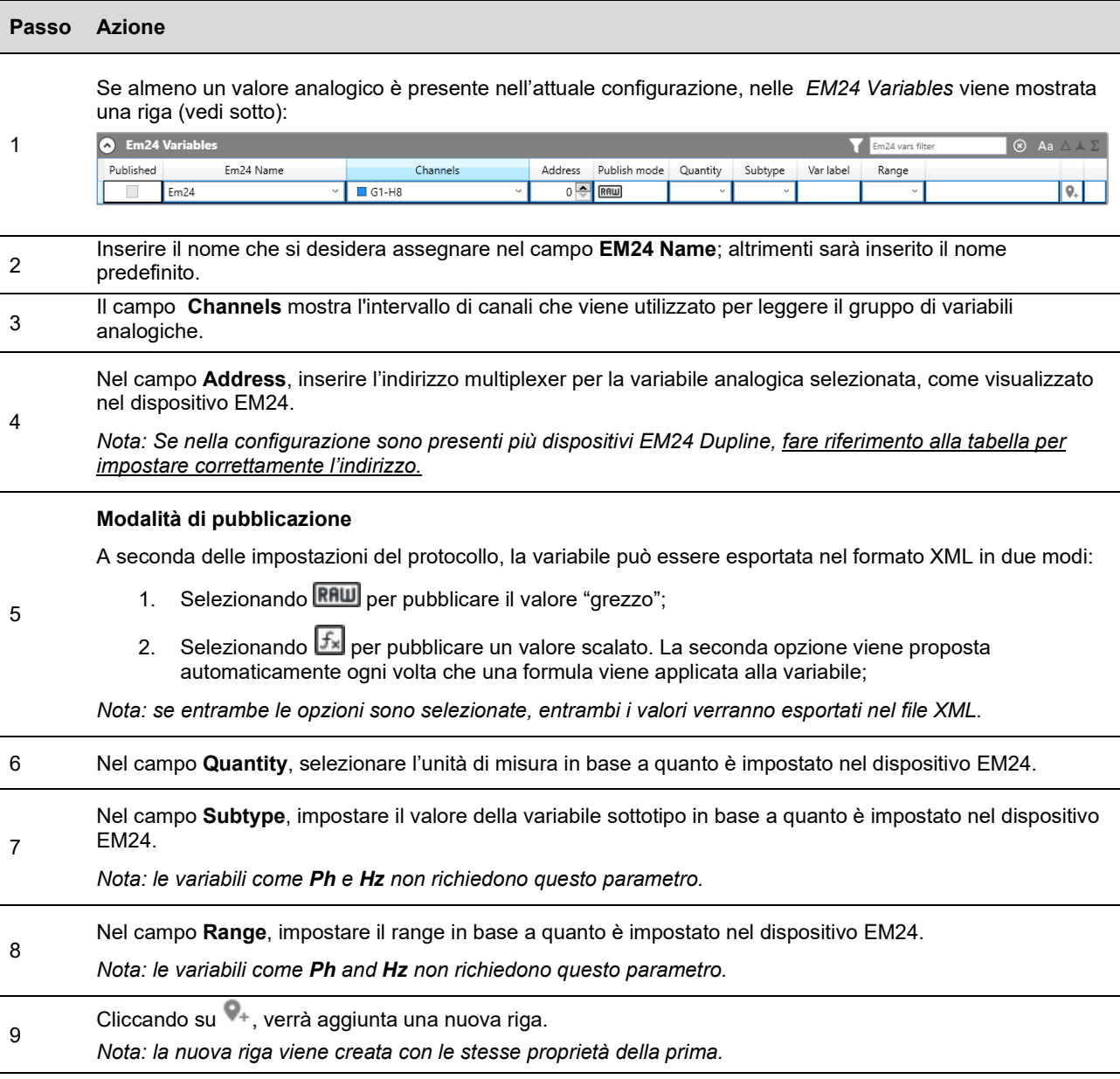

*Nota: il flag pubblicato sarà selezionabile solo se tutti i parametri sono impostati correttamente. Una volta che una variabile è stata pubblicata, può essere selezionata / deselezionata usando l'apposita casella di spunta.*

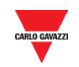

#### <span id="page-38-0"></span>6.2.2 Pubblicare le variabili contatore EM24

Per pubblicare le variabili *contatore EM24 nel driver* XML, seguire questa procedura:

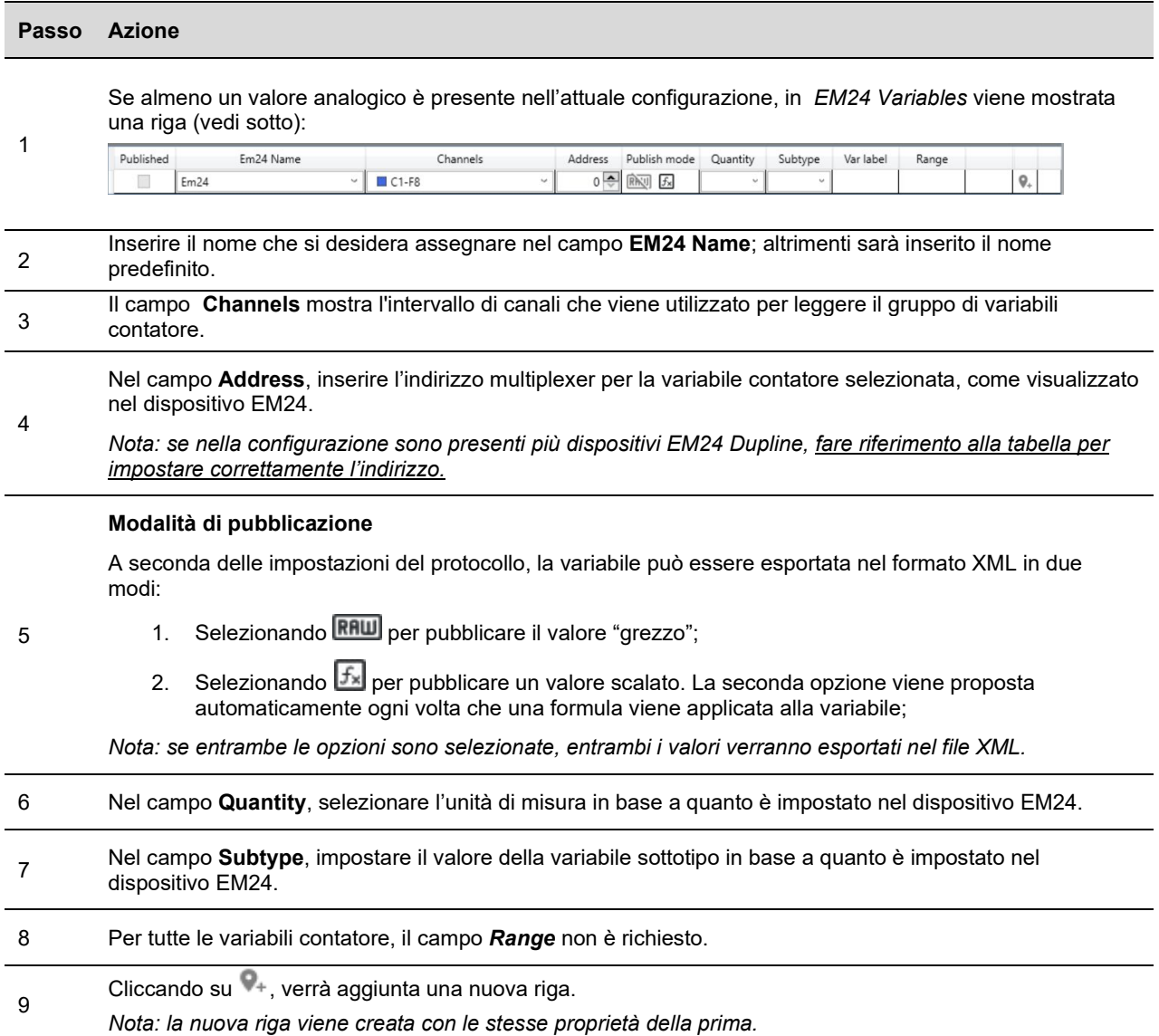

*Nota: il flag pubblicato sarà selezionabile solo se tutti i parametri sono impostati correttamente. Una volta che una variabile è stata pubblicata, può essere selezionata / deselezionata usando l'apposita casella di spunta.*

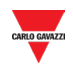

#### <span id="page-39-0"></span>6.2.3 Pubblicare le variabili analogiche

Fare riferimento alla procedura seguente per configurare e pubblicare le variabili analogiche che devono essere esportate nel driver XML:

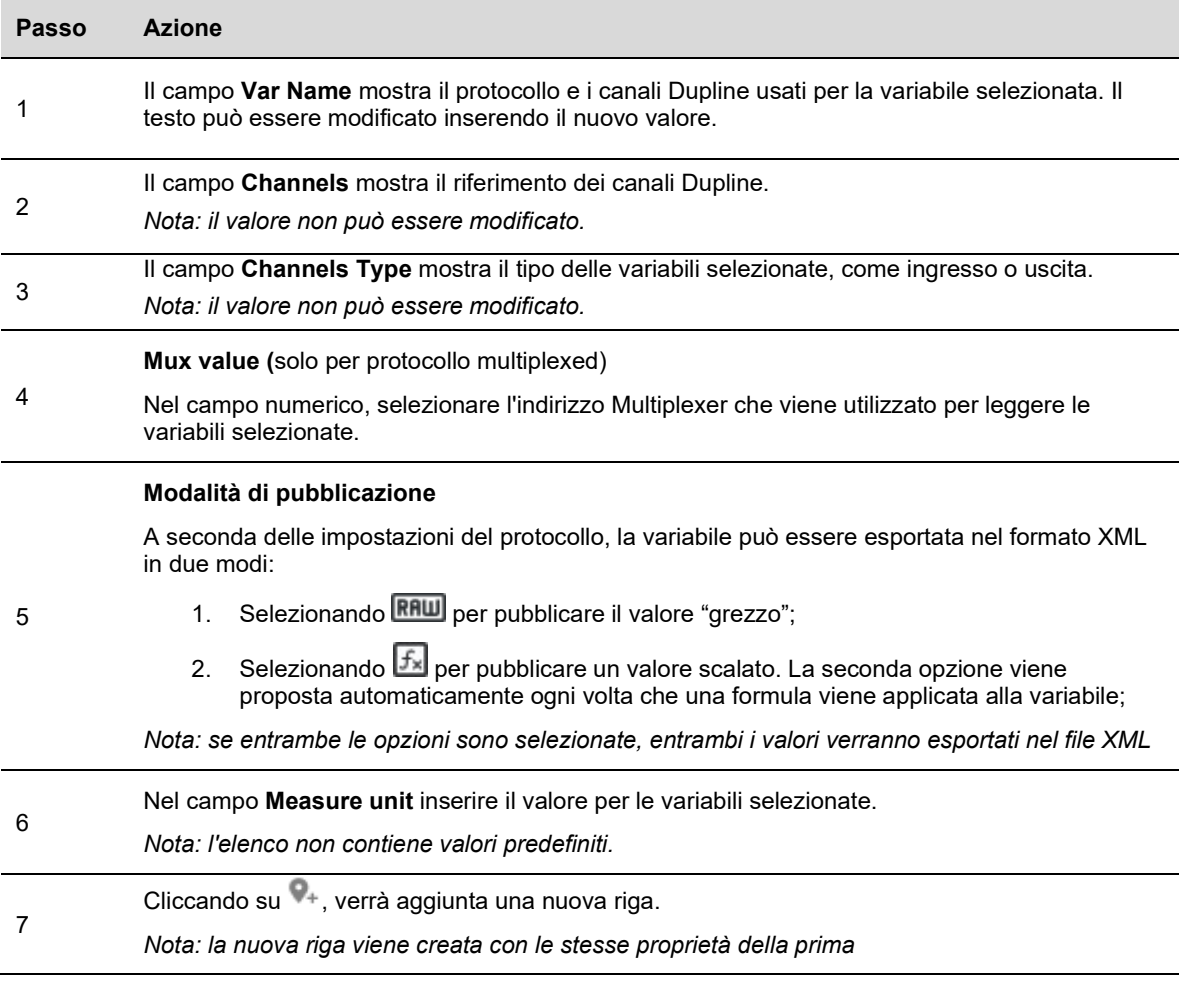

*Nota: il flag pubblicato sarà selezionabile solo se tutti i parametri sono impostati correttamente. Una volta che una variabile è stata pubblicata, può essere selezionata / deselezionata usando l'apposita casella di spunta.*

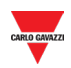

#### <span id="page-40-0"></span>6.2.4 Pubblicare valori ingressi/uscite in tempo reale nel formato word

Per pubblicare i valori di ingresso o uscita in tempo reale nel formato word, che devono essere esportati nel Driver XML, seguire la procedura sotto:

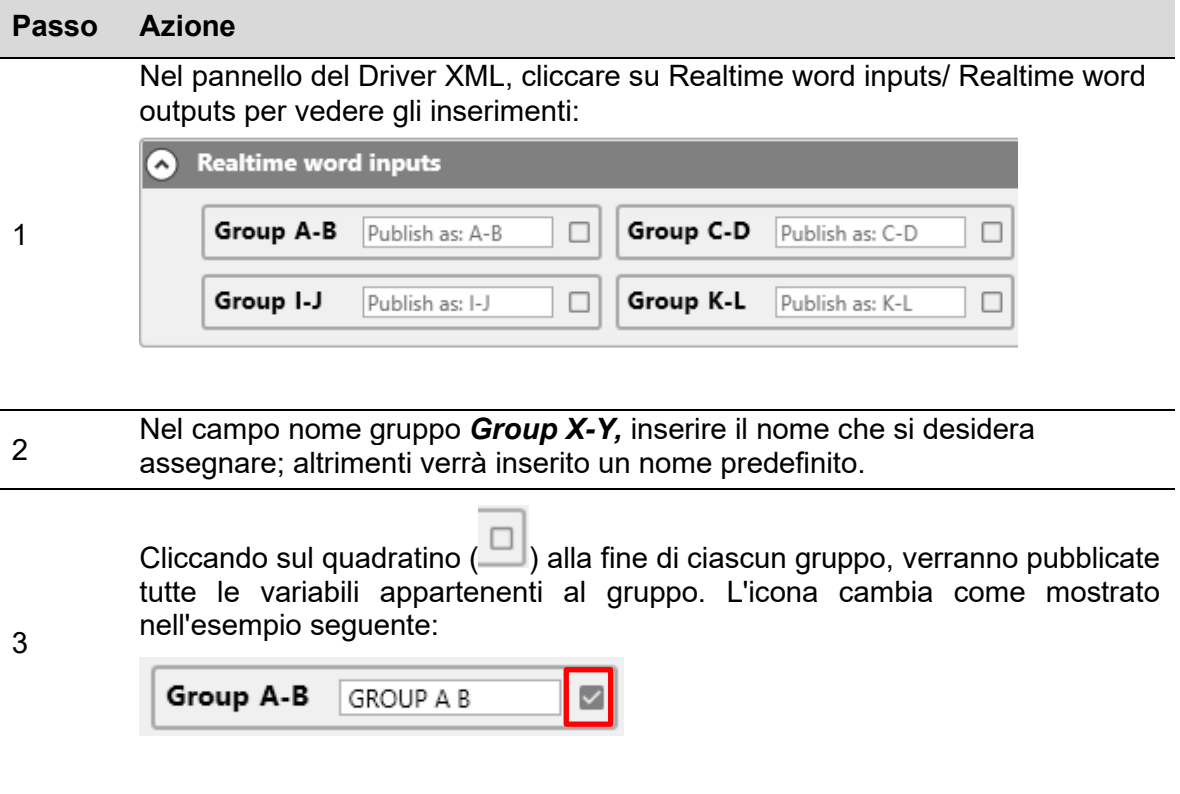

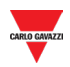

### <span id="page-41-0"></span>6.2.5 Pubblicare i valori di ingresso/uscita in tempo reale nel formato bit

Per pubblicare i valori d'ingresso o di uscita in bit, in tempo reale, che devono essere esportati nel driver XML, seguire la procedura sotto:

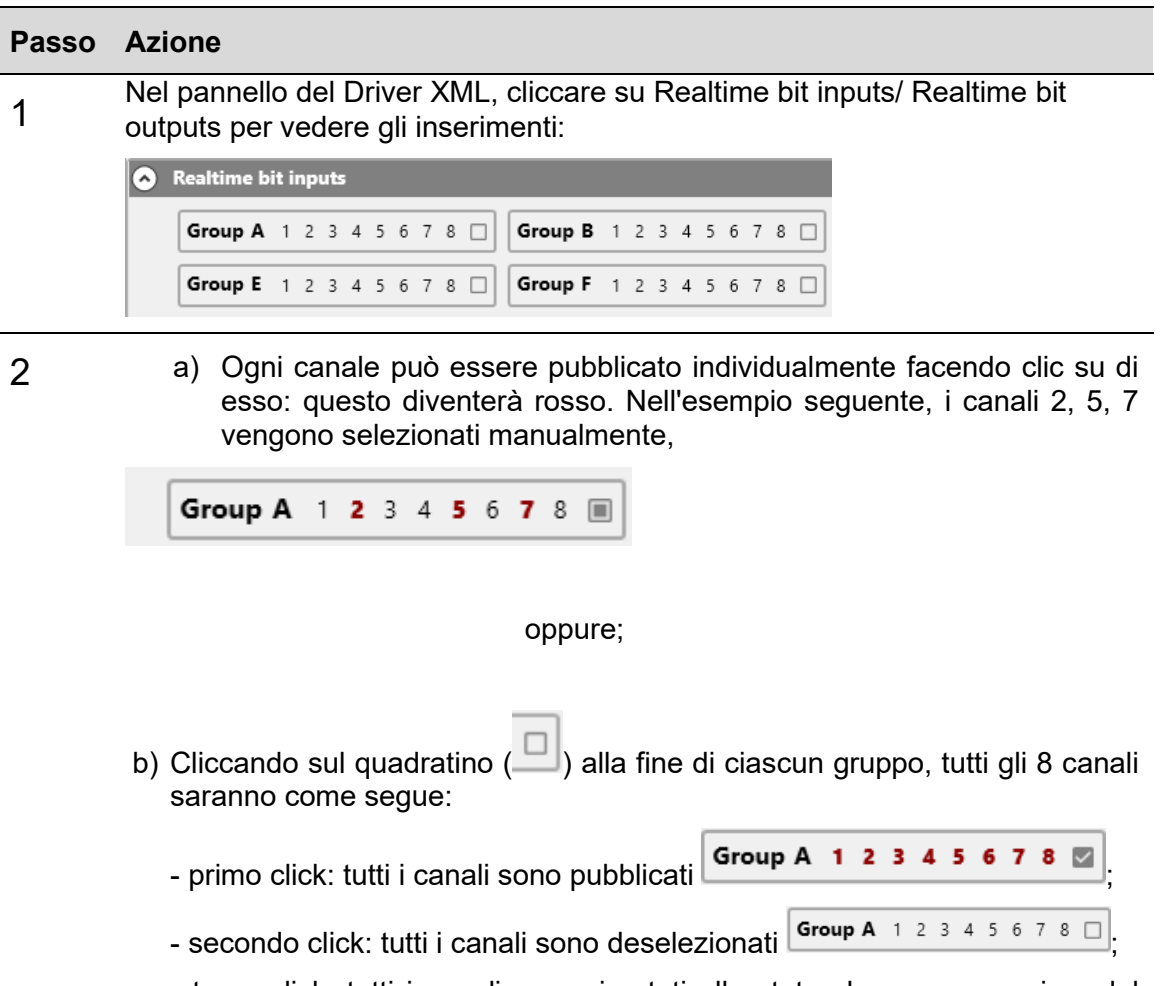

- terzo click: tutti i canali sono riportati allo stato che avevano prima del primo click

Group A 1 2 3 4 5 6 7 8 0

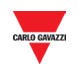

#### <span id="page-42-0"></span>6.2.6 Generazione del driver XML

Una volta che tutte le variabili richieste sono state aggiunte (vedere le procedure sopra), per generare il driver in formato XML, fare riferimento alla seguente procedura:

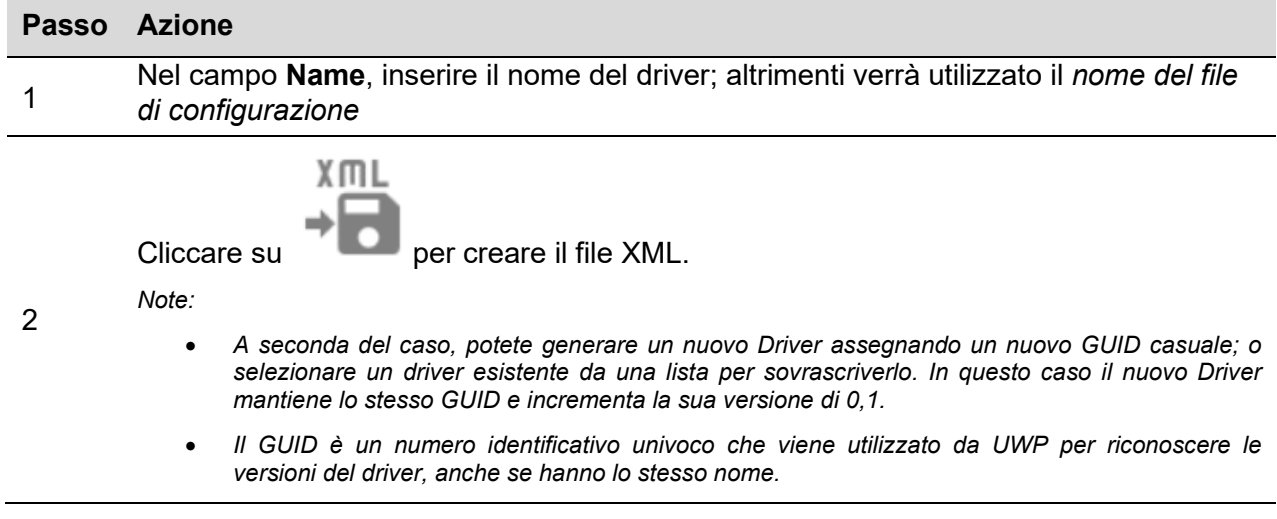

#### *Nota: per importare il file Driver XML, fare riferimento al manuale utente del UWP (paragrafo Modbus Commander)*

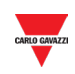

# <span id="page-43-0"></span>**7 SOSTITUZIONE RAPIDA DI UN G34960005 O UN G34900000**

## <span id="page-43-1"></span>**7.1 Procedure**

## <span id="page-43-2"></span>7.1.1 Sostituire un modulo G34960005

Per copiare in modo facile e veloce le impostazioni di un modulo G34960005 che deve essere sostituito con un SD2DUG24, seguire questa procedura:

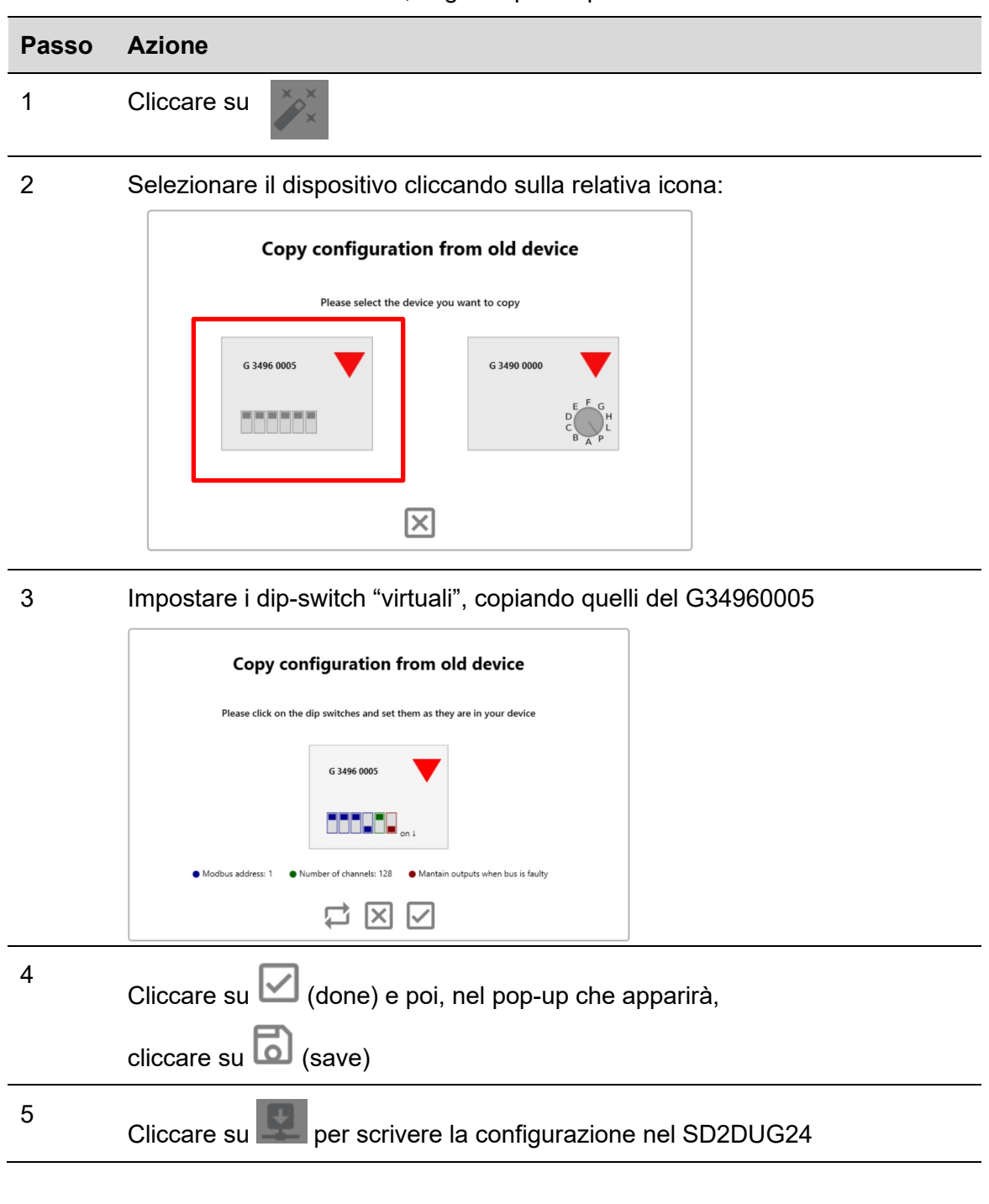

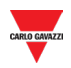

## <span id="page-44-0"></span>7.1.2 Sostituire un modulo G34900000

Per copiare in modo facile e veloce le impostazioni di un modulo G34900000 che deve essere sostituito con un SD2DUG24, seguire questa procedura:

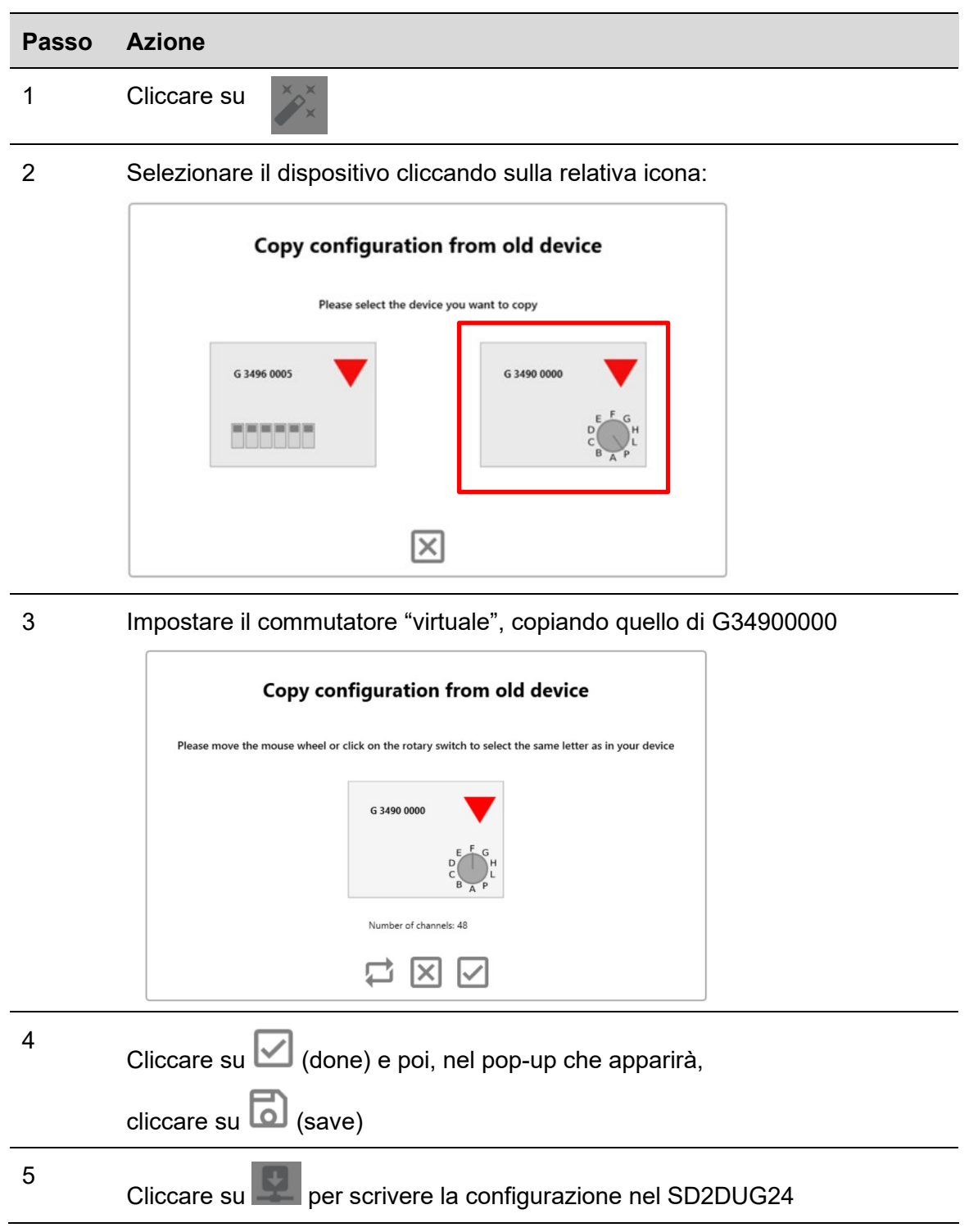

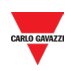

# <span id="page-45-0"></span>**8 APPENDICE**

# <span id="page-45-1"></span>**8.1 Suggerimenti**

## <span id="page-45-2"></span>8.1.1 Selezionare canali multipli

Per selezionare in modo facile e veloce più canali non consecutivi, utilizzare drag e drop, seguendo questa procedura:

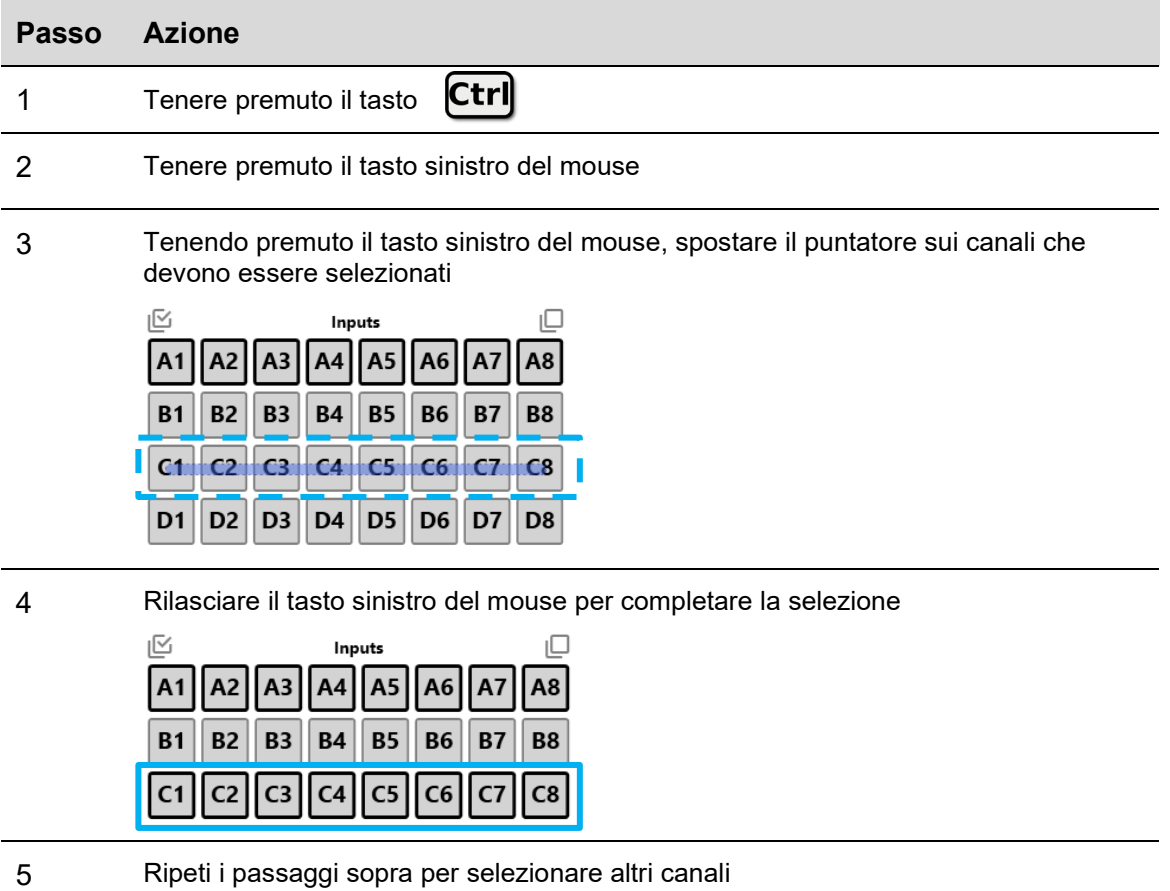

*SUGGERIMENTO: usando il tasto Alt anziché il tasto Ctrl, i canali potranno essere deselezionati*

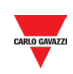

# <span id="page-46-0"></span>**8.2 Tabella di conversione BSI-TEMANA**

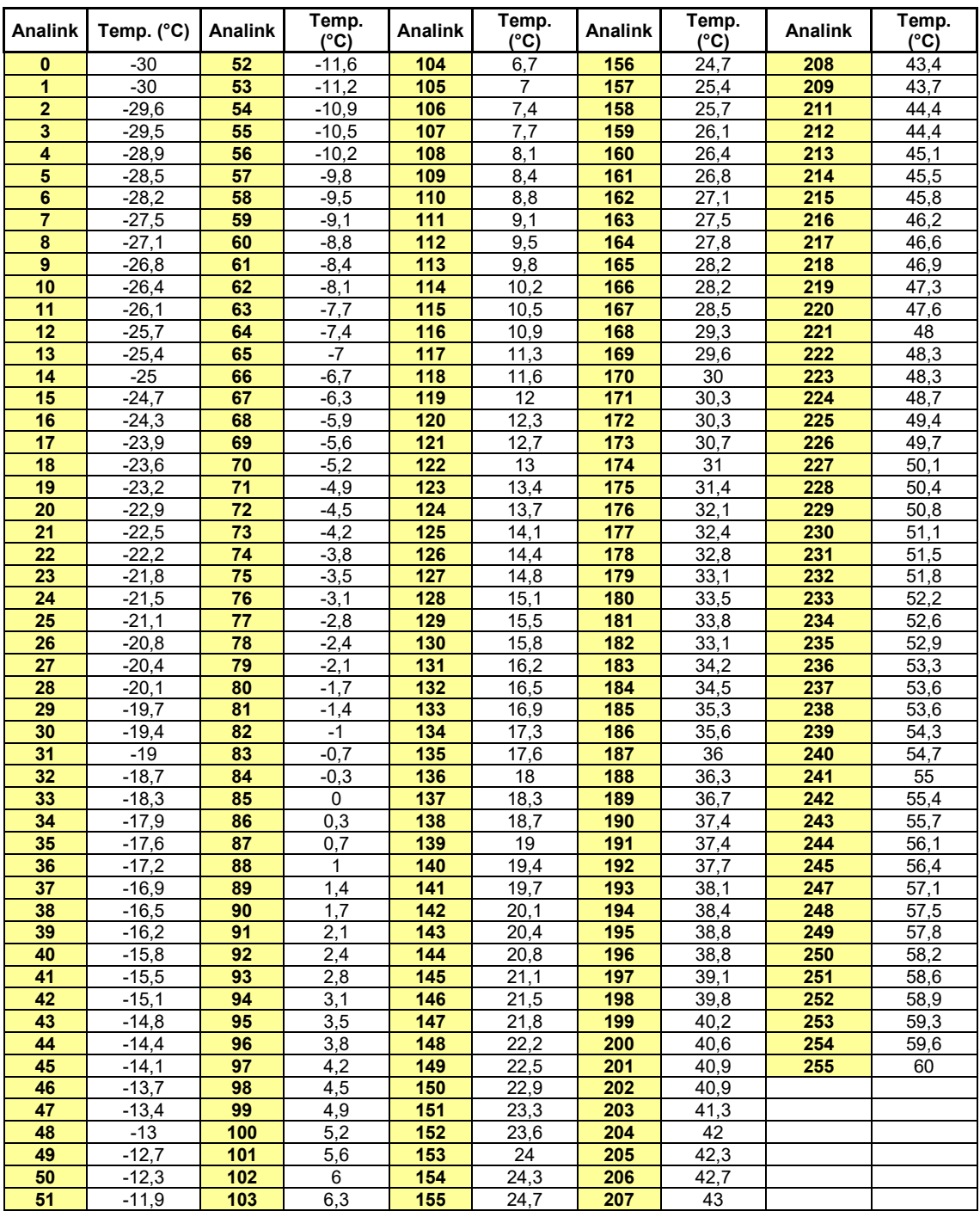

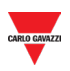

# <span id="page-47-0"></span>**8.3 Tabella delle variabili analogiche EM24**

Nel caso in cui in una configurazione sia presente più di un dispositivo EM24 Dupline, per pubblicare le variabili EM24 considerare i numeri nella seguente tabella:

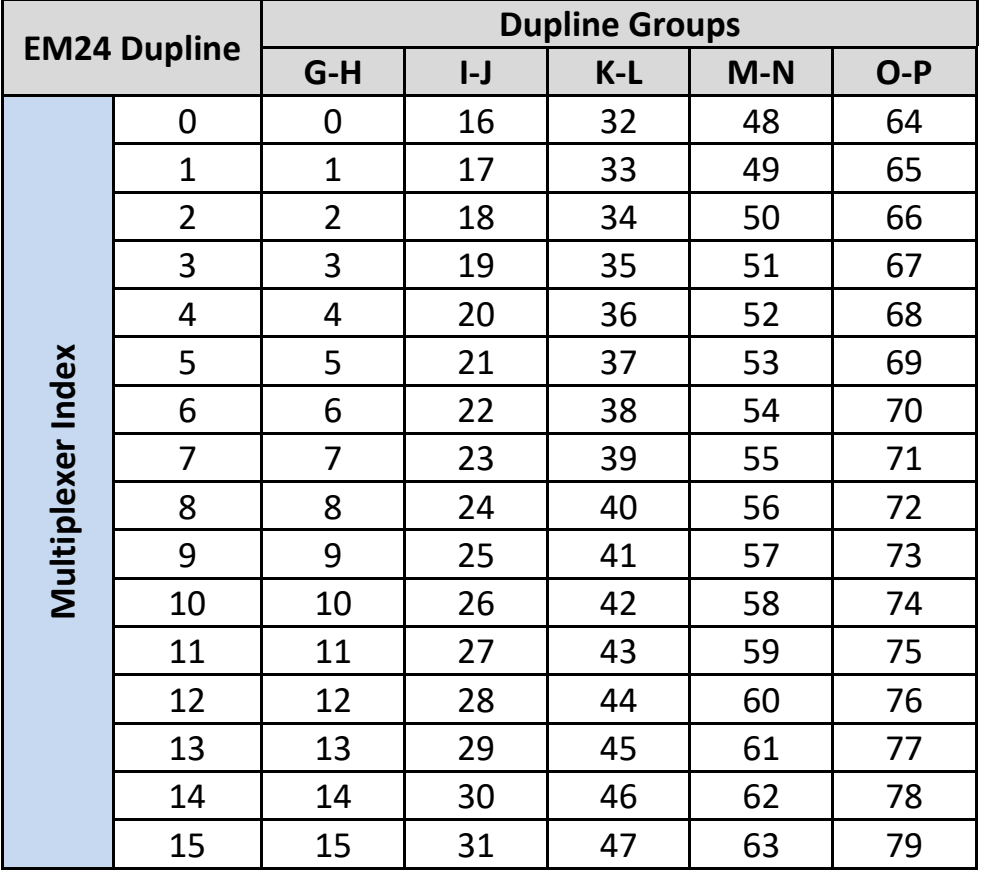